SMA

# Solare Datentechnik **SUNNY BEAM mit** *Bluetooth®* **Wireless Technology**

**Bedienungsanleitung**

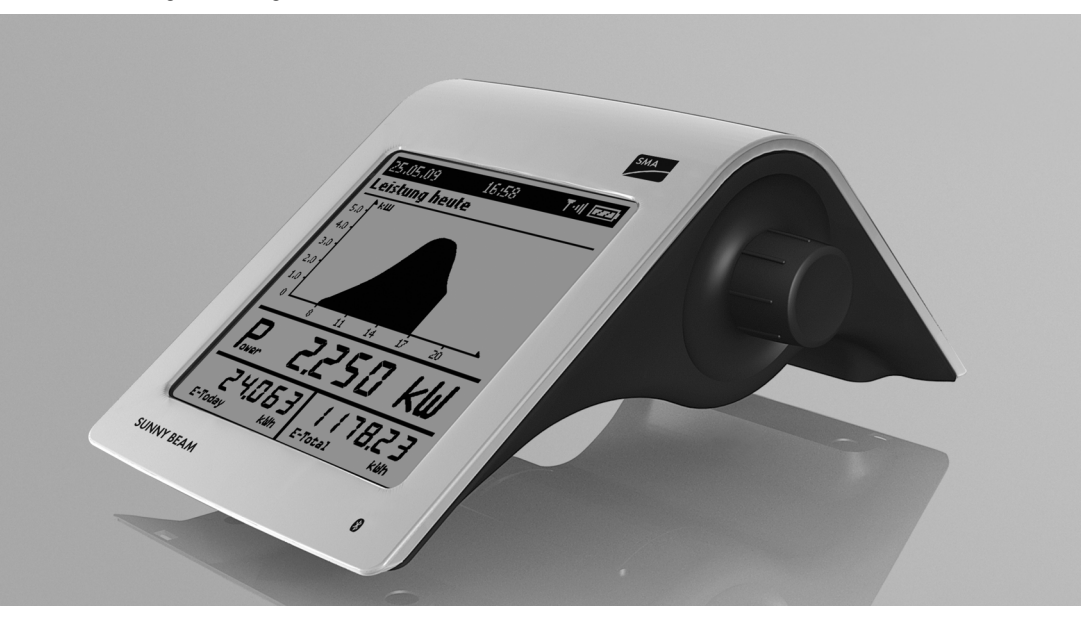

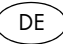

# **Inhaltsverzeichnis**

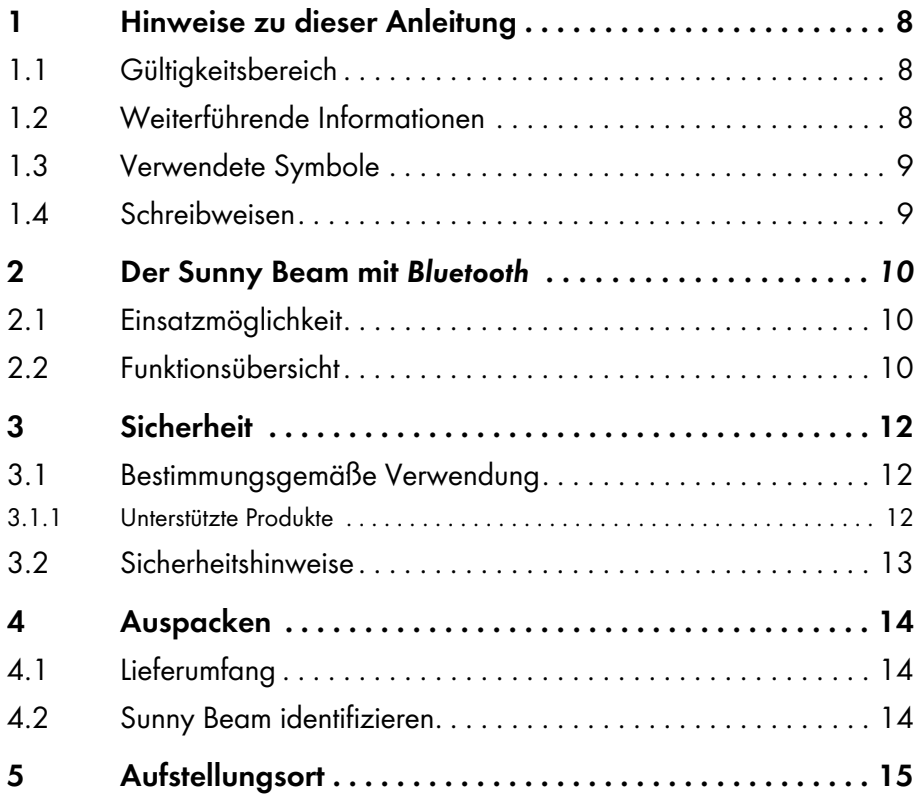

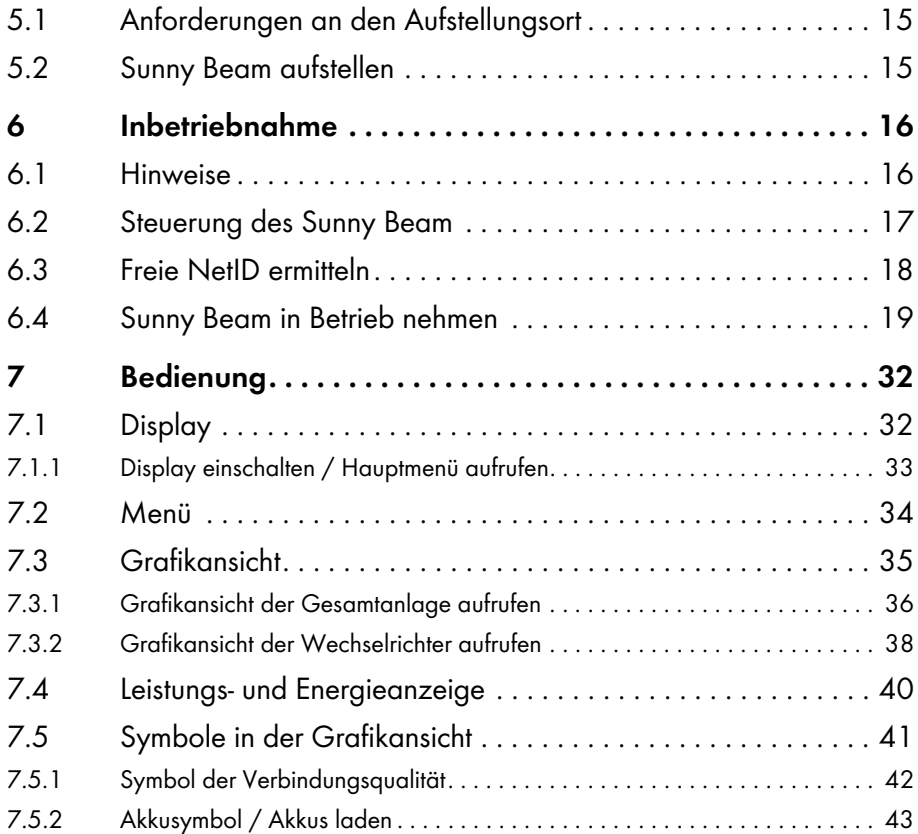

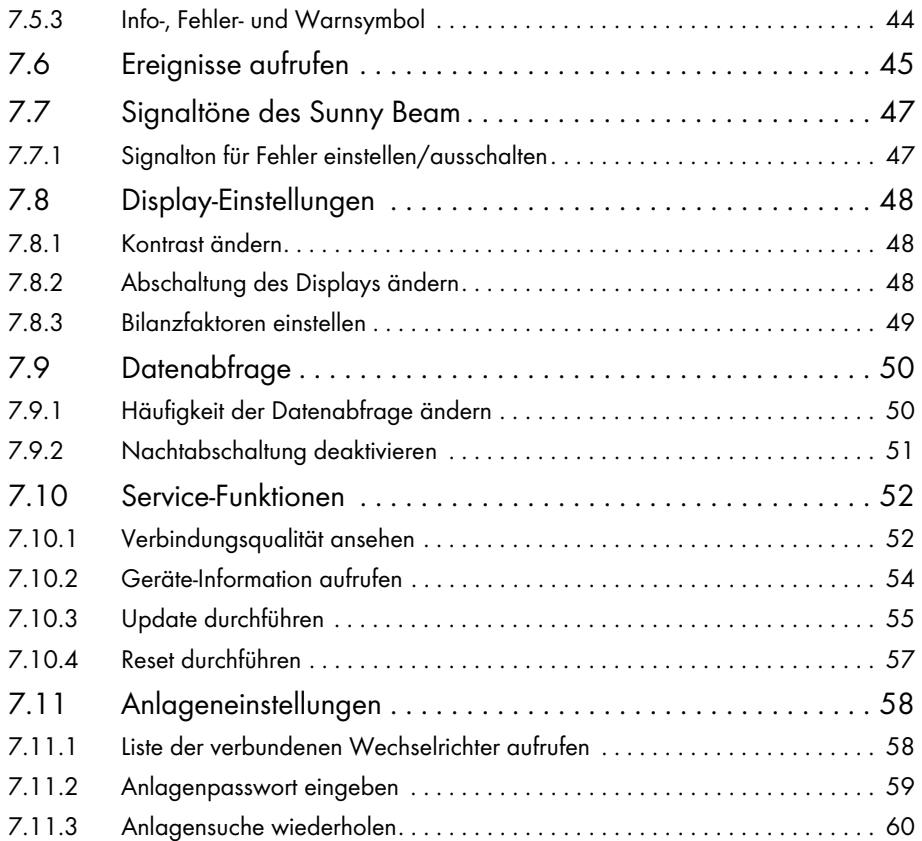

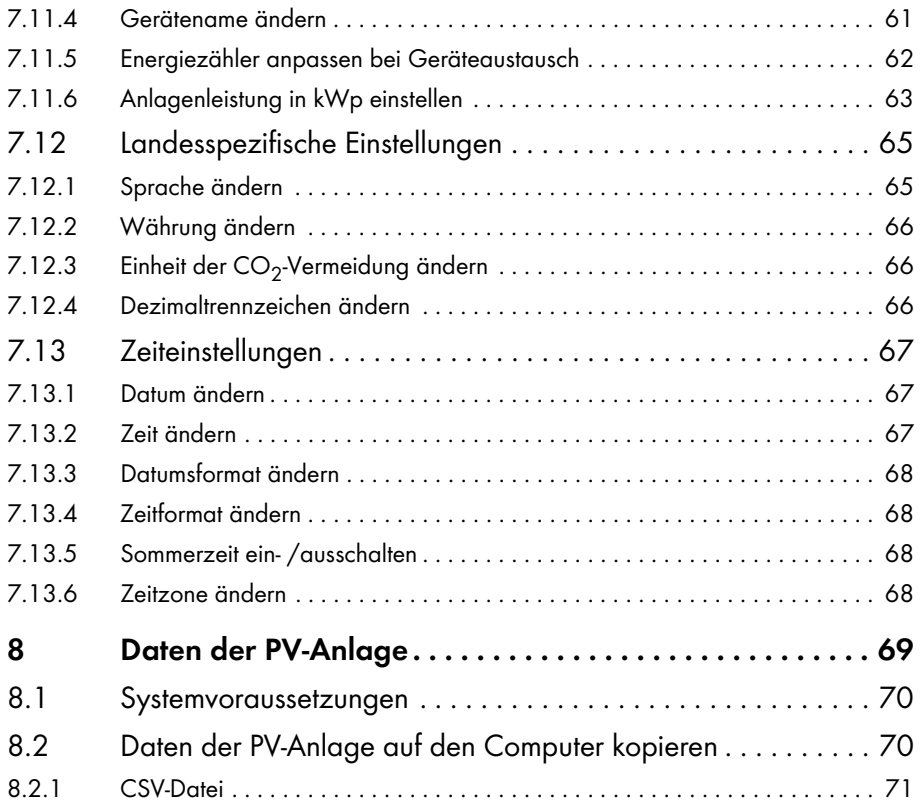

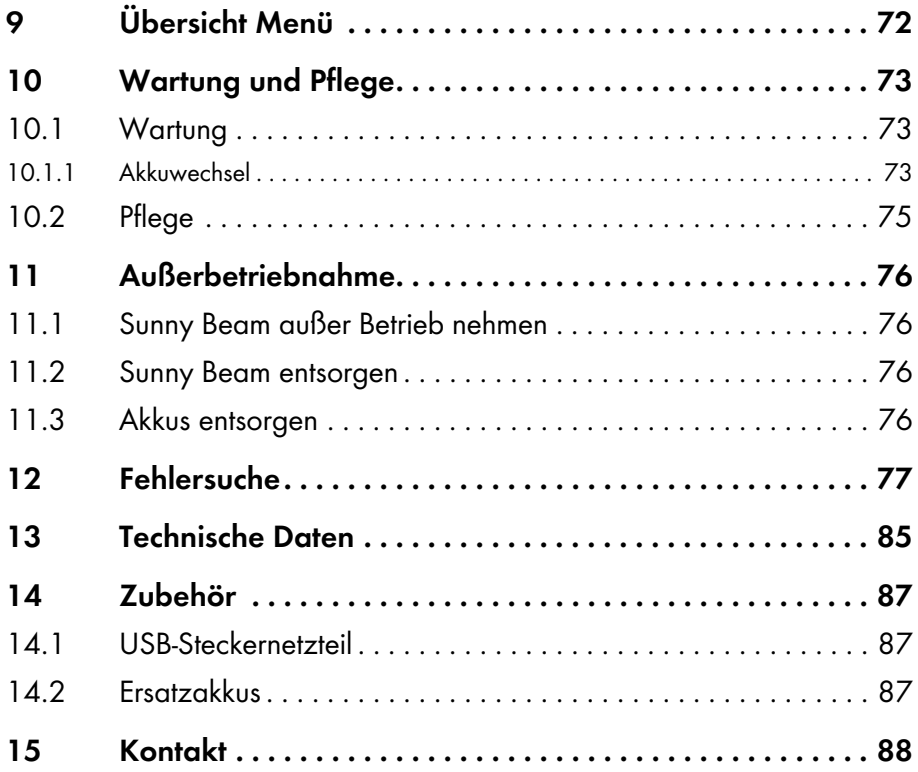

# <span id="page-7-0"></span>**1 Hinweise zu dieser Anleitung**

## <span id="page-7-1"></span>**1.1 Gültigkeitsbereich**

Dieses Dokument gilt für den Sunny Beam ab der Firmwareversion 1.0.

# <span id="page-7-2"></span>**1.2 Weiterführende Informationen**

Weiterführende Informationen zu folgenden Themen erhalten Sie im Download-Bereich auf www.SMA.de:

- SMA *Bluetooth* Wireless Technology
- $CO<sub>2</sub>$ -Faktor Was der CO<sub>2</sub>-Faktor ist und warum er regional unterschiedlich ist.

## <span id="page-8-0"></span>**1.3 Verwendete Symbole**

In diesem Dokument werden folgende Arten von Sicherheitshinweisen sowie allgemeine Hinweise verwendet:

**VORSICHT!** "VORSICHT" kennzeichnet einen Sicherheitshinweis, dessen Nichtbeachtung zu einer leichten oder mittleren Körperverletzung führen kann! **ACHTUNG!**  $\Omega$ "ACHTUNG" kennzeichnet einen Sicherheitshinweis, dessen Nichtbeachtung zu Sachschäden führen kann! **Hinweis** Ein Hinweis kennzeichnet Informationen, die für den optimalen Betrieb des Produktes wichtig sind.

# <span id="page-8-1"></span>**1.4 Schreibweisen**

Dieses Dokument verwendet die in der folgenden Tabelle angegebenen Schreibweisen.

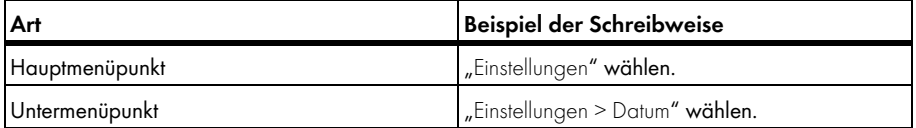

# <span id="page-9-0"></span>**2 Der Sunny Beam mit** *Bluetooth*

## <span id="page-9-1"></span>**2.1 Einsatzmöglichkeit**

Der Sunny Beam ist ein Kommunikationsgerät, das Daten von bis zu 12 Wechselrichtern einer *Bluetooth* PV-Anlage von der SMA Solar Technology AG abfragt, anzeigt und speichert. Die Kommunikation zu den Wechselrichtern erfolgt über *Bluetooth*.

## <span id="page-9-2"></span>**2.2 Funktionsübersicht**

Die wichtigsten Funktionen des Sunny Beam sind:

- Datenverarbeitung von bis zu 12 Wechselrichtern
- Verbindung zu den Wechselrichtern über *Bluetooth* Class 1.
- Reichweite von bis zu 100 m im Freifeld bei direktem Sichtkontakt. In geschlossenen Räumen ist die Reichweite abhängig von verschiedenen Einflussfaktoren.
- Anzeige von Fehlern und Warnungen auf dem eingebauten Display.
- Akustische Signalisierung bei Fehlern der PV-Anlage und kritischem Ladezustand der Akkus.
- Anschluss an den Computer über das USB-Verbindungskabel (max. 3 m Kabellänge).
- Speichern von Anlagendaten in CSV-Dateien für mindestens 90 Tage (siehe Kapitel 8 "Daten [der PV-Anlage" \(Seite 69\)](#page-68-0)).

Das Speichervolumen richtet sich nach der Anzahl der Wechselrichter. Wenn der Speicher voll ist, überschreibt der Sunny Beam die alten Daten.

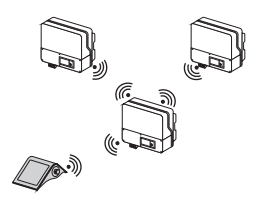

- Grafische Darstellung folgender Daten für die Gesamtanlage und für einzelne Wechselrichter auf dem eingebauten Display:
	- Leistung heute / Leistung gestern
	- Energie der letzten 31 Tage / Energie der letzten 12 Monate
	- Spezifischer Jahresertrag
	- Vergütung für den aktuellen Tag / Vergütung seit der gesamten Laufzeit der PV-Anlage
	- CO2-Vermeidung für den aktuellen Tag / CO2-Vermeidung seit der gesamten Laufzeit der PV-Anlage
- Anzeige folgender Werte für die Gesamtanlage und für einzelne Wechselrichter:
	- Aktuelle AC-Leistung (Power)
	- Tagesenergie von heute (E-Today)
	- Tagesenergie von gestern (E-Yday) bei Aufruf der Grafik "Leistung gestern"
	- Gesamtenergie (E-Total)

# <span id="page-11-0"></span>**3 Sicherheit**

# <span id="page-11-1"></span>**3.1 Bestimmungsgemäße Verwendung**

Der Sunny Beam ist nur für die Innenanwendung geeignet. Die Umgebungstemperatur muss zwischen 0 °C und +40 °C liegen.

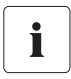

#### **Die Daten des Sunny Beam können nicht für Abrechnungszwecke verwendet werden.**

Daten, die der Sunny Beam über die Energiegewinnung Ihrer PV-Anlage sammelt, können vom Stromzähler abweichen.

# <span id="page-11-2"></span>**3.1.1 Unterstützte Produkte**

Der Sunny Beam ist nur für die Verwendung mit original Zubehör von der SMA Solar Technology AG oder von der SMA Solar Technology AG empfohlenem Zubehör geeignet. Die Energieversorgung des Sunny Beam darf nur über wiederaufladbare Nickel-Metall-Hydrid Akkus (NiMH) in der Bauform Mignon (AA) und mit geringer Selbstentladung erfolgen, z. B. Akkus vom Typ Eneloop.

Der Sunny Beam unterstützt folgende Produkte von der SMA Solar Technology AG:

- SMA Wechselrichter mit integriertem *Bluetooth*:
	- SB 3000TL-20 / SB 4000TL-20 / SB 5000TL-20: ab Softwarepaket 2.06
	- SB 2000HF / SB 2500HF / SB 3000HF
	- STP 10000TL-10 / STP 12000TL-10 / STP 15000TL-10 / STP 17000TL-10
- SMA Wechselrichter mit nachgerüstetem SMA *Bluetooth* Piggy-Back. Eine Auflistung der unterstützten Wechselrichter finden Sie in der Installationsanleitung des SMA *Bluetooth* Piggy-Back.
- SMA *Bluetooth* Repeater

## <span id="page-12-0"></span>**3.2 Sicherheitshinweise**

Beachten Sie alle Betriebs- und Sicherheitshinweise dieses Dokuments. Nichtbeachtung kann eine Gefahr für Personen darstellen und Schäden am Gerät verursachen.

#### **ACHTUNG!**

#### **Beschädigung des Sunny Beam durch auslaufende Akkus.**

Akkus vom falschen Typ können im Sunny Beam auslaufen und ihn beschädigen.

- Keinesfalls Batterien verwenden.
- Ausschließlich wiederaufladbare Nickel-Metall-Hydrid Akkus (NiMH) in der Bauform Mignon (AA) mit geringer Selbstentladung verwenden, z. B. Akkus vom Typ Eneloop (siehe Kapitel [14 "Zubehör" \(Seite 87\)\)](#page-86-0).

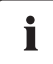

#### **Sicherheit Ihrer PV-Anlage**

Ändern Sie unbedingt die voreingestellten Anlagenpasswörter für beide Benutzergruppen (Installateur und Benutzer). Andernfalls ist Ihre PV-Anlage nicht vor fremden Zugriff geschützt. Sie können die Anlagenpasswörter ausschließlich über einen Computer mit *Bluetooth* und der Software Sunny Explorer ändern. Sunny Explorer erhalten Sie kostenlos im Download-Bereich auf www.SMA.de.

# <span id="page-13-0"></span>**4 Auspacken**

# <span id="page-13-1"></span>**4.1 Lieferumfang**

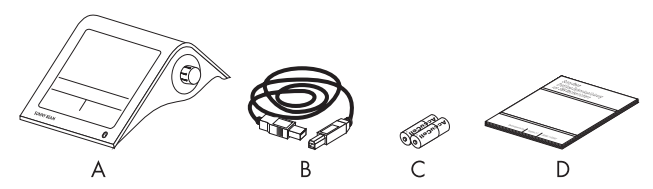

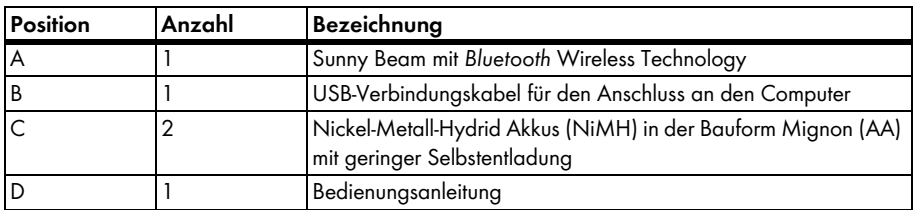

## <span id="page-13-2"></span>**4.2 Sunny Beam identifizieren**

### **Typenschild**

Sie können den Sunny Beam über das Typenschild identifizieren. Das Typenschild befindet sich auf der Unterseite des Sunny Beam.

#### **Firmwareversion**

Die Firmwareversion des Sunny Beam können Sie im Menü "Service > Diagnose > Geräte-Information > Sunny Beam" ablesen.

# <span id="page-14-0"></span>**5 Aufstellungsort**

## <span id="page-14-1"></span>**5.1 Anforderungen an den Aufstellungsort**

- Der Sunny Beam ist ausschließlich für die Verwendung im Innenbereich geeignet.
- Die Umgebungstemperatur muss zwischen 0 °C und +40 °C liegen.
- Der Ort im Haus muss sonnenbelichtet sein, damit sich die Akkus über die integrierte Solarzelle des Sunny Beam aufladen.
- Der Sunny Beam ist vor Staub, Nässe und aggressiven Stoffen zu schützen.
- Die maximal erlaubte Gesamtkabellänge des USB-Verbindungskabels beträgt 3 m.
- Bestimmte Umgebungsbedingungen können die Verbindungsqualität und die Datenübertragungsgeschwindigkeit zwischen *Bluetooth* Geräten verringern:
	- Das *Bluetooth* Gerät mit mindestens 1 m Abstand zu folgenden Geräten aufstellen:
		- WLAN Geräte
		- Mikrowellenherde
		- andere Geräte, die das 2,4 GHz Frequenzband nutzen

# <span id="page-14-2"></span>**5.2 Sunny Beam aufstellen**

Unter Beachtung der Anforderungen an den Aufstellungsort (siehe Kapitel [5.1 \)](#page-14-1), kann der Sunny Beam überall im Innenbereich aufgestellt werden. Ob sich der Aufstellungsort für eine mindestens gute Verbindungsqualität eignet, ergibt sich während der Inbetriebnahme des Sunny Beam.

# <span id="page-15-0"></span>**6 Inbetriebnahme**

## <span id="page-15-1"></span>**6.1 Hinweise**

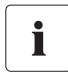

#### **Inbetriebnahme einer** *Bluetooth* **PV-Anlage immer nur mit 1 Master (z. B. Sunny Beam mit** *Bluetooth***, Sunny Explorer) durchführen.**

Führen Sie die Inbetriebnahme einer *Bluetooth* PV-Anlage immer nur mit 1 Master durch. Sobald das *Bluetooth* Netzwerk besteht, können Sie weitere Master in das *Bluetooth* Netzwerk einbinden.

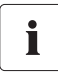

#### **Vor der Inbetriebnahme der PV-Anlage ist eine freie NetID zu ermitteln.**

Bevor Sie Ihre *Bluetooth* PV-Anlage in Betrieb nehmen können, müssen Sie eine freie NetID mit dem Sunny Beam ermitteln. Weitere Informationen erhalten Sie in Kapitel [6.3 "Freie](#page-17-0)  [NetID ermitteln" \(Seite 18\)](#page-17-0).

Anstatt mit dem Sunny Beam können Sie eine freie NetID auch mit einem Computer mit *Bluetooth* und der Software Sunny Explorer von der SMA Solar Technology AG ermitteln. Beachten Sie dazu die Hilfe des Sunny Explorer. Sunny Explorer erhalten Sie kostenlos im Download-Bereich auf www.SMA.de.

### <span id="page-16-0"></span>**6.2 Steuerung des Sunny Beam**

Sie bedienen den Sunny Beam über den Knopf, der gedreht und gedrückt werden kann.

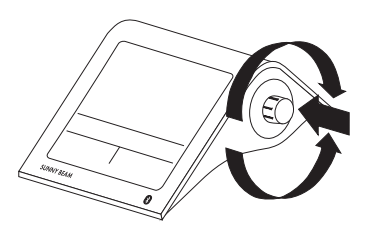

#### **Auswahlrahmen bewegen**

Der Auswahlrahmen (Abbildung rechts) zeigt Ihnen an, welcher Menüpunkt gerade ausgewählt ist. Durch Drehen des Knopfs können Sie den Auswahlrahmen auf den nächsten oder auf den vorherigen Menüpunkt bewegen.

#### **Menüpunkt wählen, Werte einstellen**

Wenn der Auswahlrahmen auf einem Menüpunkt steht, können Sie den Menüpunkt öffnen, indem Sie den Knopf drücken. Wenn Sie einen Menüpunkt mit Doppelpunkt geöffnet haben, können Sie Werte einstellen, indem Sie den Knopf drehen.

#### **Schaltfläche wählen**

Wenn der Auswahlrahmen auf einer Schaltfläche steht (Beispiel Abbildung rechts), ist die Schaltfläche dunkel unterlegt. Der Auswahlrahmen wird nicht angezeigt.

#### **Im Menü zurückblättern**

Über das Pfeilsymbol können Sie im Menü zurückblättern. Über das Haussymbol gelangen Sie direkt zum Hauptmenü.

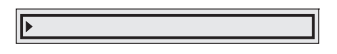

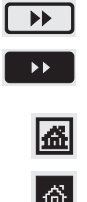

∣←

## <span id="page-17-0"></span>**6.3 Freie NetID ermitteln**

Die NetID dient dazu PV-Anlagen mit SMA *Bluetooth*, die sich in direkter Nachbarschaft befinden, gegeneinander abzugrenzen. Alle Geräte einer PV-Anlage müssen die gleiche NetID haben. Die NetID kann eine der Zahlen von 1 bis 9 oder einer der Buchstaben von A bis F sein. NetID 1 ist beim Sunny Beam nicht möglich.

Eine freie NetID ist eine NetID, die von keiner PV-Anlage mit SMA *Bluetooth* in Ihrer Nachbarschaft verwendet wird.

Nehmen Sie den Sunny Beam in Betrieb, wie in Kapitel [6.4](#page-18-0) beschrieben, im Verlauf der Inbetriebnahme ist beschrieben, wie Sie eine freie NetID ermitteln.

#### **Übersicht der NetIDs und deren Funktionen**

NetID 0 und NetID 1 haben Sonderfunktionen. Der Sunny Beam kann keine Geräte erfassen, bei denen NetID 1 eingestellt ist.

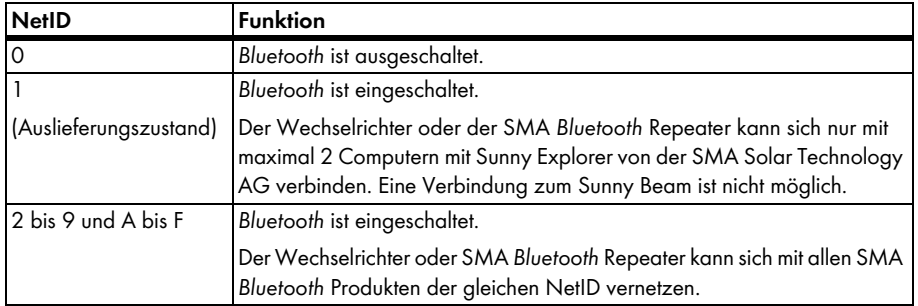

### <span id="page-18-0"></span>**6.4 Sunny Beam in Betrieb nehmen**

Die ersten Schritte sind ausführlich beschrieben, damit Sie sich mit der Steuerung des Sunny Beam vertraut machen können. Der Sunny Beam führt Sie durch die Inbetriebnahme. Wenn Ihnen bei der Inbetriebnahme ein Fehler unterläuft, können Sie die Inbetriebnahme erneut starten, indem Sie den Knopf ungefähr für 10 Sekunden gedrückt halten, bis der Sunny Beam das SMA Logo anzeigt.

1. Mitgelieferte Akkus entsprechend der Kennzeichnung im Batteriefach in den Sunny Beam einlegen.

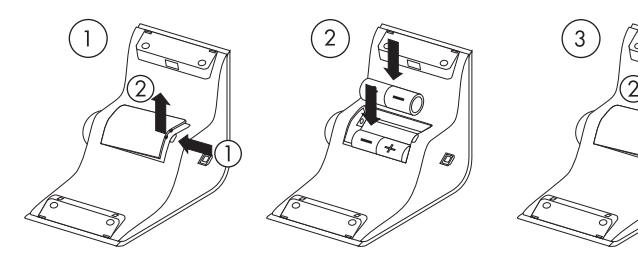

2. Knopf drücken.

☑ Der Startbildschirm öffnet sich.

3. Knopf drücken.

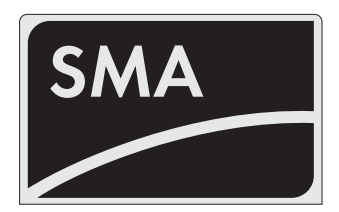

☑ Die Seite zum Einstellen der Sprache öffnet sich. Die Seite öffnet sich auch automatisch nach 10 Sekunden.

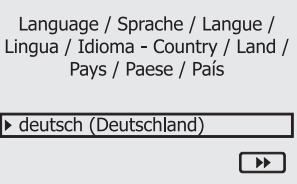

#### **Sprache und Land einstellen**

4. Um die eingestellte Sprache und das Land zu ändern, Knopf drücken.

☑ Die eingestellte Sprache und das Land werden dunkel unterlegt.

- 5. Knopf drehen, bis die gewünschte Sprache und das Land angezeigt werden.
- 6. Knopf drücken.

☑ Keine Stellen sind mehr dunkel unterlegt. Die Sprache und das Land sind eingestellt.

- 7. Auswahlrahmen auf die Schaltfläche ">>" (weiter) drehen.
	- ☑ Die Schaltfläche wird dunkel unterlegt.

Language / Sprache / Langue / Lingua / Idioma - Country / Land / Pays / Paese / País deutsch (Deutschland)

8. Knopf drücken.

☑ Die Seite zum Einstellen der Zeitzone öffnet sich.

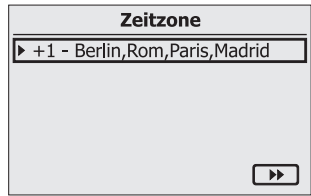

#### **Zeitzone einstellen**

#### **Wechselrichter mit SMA** *Bluetooth* **Piggy-Back**

Wenn Sie Wechselrichter mit SMA *Bluetooth* Piggy-Back verwenden, stellen Sie im Sunny Beam unbedingt die richtigen Werte für Datum, Sommerzeit, Zeit und Zeitzone ein. Wenn Sie nach der Inbetriebnahme diese Werte ändern und die Zeit dadurch zurückstellen, werden die Daten für diese Zeitdifferenz im Wechselrichter gelöscht.

Beachten Sie, dass sich die Zeit auch zurückstellen kann, wenn Sie die Einstellungen für Zeitzone oder Sommerzeit ändern.

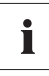

ш

#### **Übernehmen der Einstellungen für Zeit**

Aufgrund des umfassenden Zeitmanagements in Ihrer PV-Anlage, wird der erste Stellversuch unter Umständen nicht übernommen. Das kann zum Beispiel auftreten, wenn die Zeit mit Sunny Explorer bereits eingestellt wurde. Prüfen Sie nach der Inbetriebnahme die Einstellungen für die Zeit erneut und korrigieren Sie diese gegebenenfalls.

Die Zeit, die Sie im Sunny Beam einstellen, übernehmen auch die Wechselrichter.

9. Um die Zeitzone zu ändern, Knopf drücken.

☑ Die Zeitzone wird dunkel unterlegt.

10. Knopf drehen, bis die gewünschte Zeitzone angezeigt wird.

11. Knopf drücken.

☑ Keine Stellen sind mehr dunkel unterlegt. Die Zeitzone ist eingestellt.

- 12. Auswahlrahmen auf die Schaltfläche ">>" drehen. ☑ Die Schaltfläche wird dunkel unterlegt.
- 13. Knopf drücken.
	- ☑ Die Seite zum Einstellen von Datum und Zeit öffnet sich.

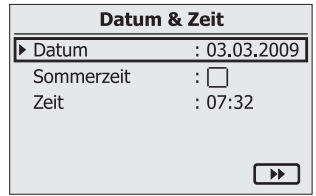

#### **Datum einstellen**

- 14. Knopf drücken.
	- ☑ Die ersten einstellbaren Stellen des Datums werden dunkel unterlegt.

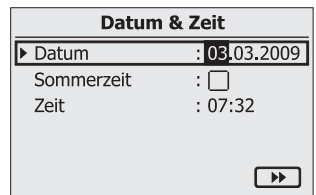

- 15. Knopf drehen, bis der gewünschte Wert angezeigt wird.
- 16. Knopf drücken und die Schritte wiederholen, bis keine Stellen mehr dunkel unterlegt sind. Um falsch eingegebene Werte zu ändern, Knopf drücken, bis der Wert dunkel unterlegt ist, der geändert werden soll.

☑ Das Datum ist eingestellt.

#### **Sommerzeit einschalten**

- 17. Um die Sommerzeit einzuschalten, den Auswahlrahmen auf "Sommerzeit:" drehen und den Knopf drücken, um den Haken zu setzen.
	- ☑ Die Sommerzeit ist eingeschaltet.

#### **Zeit einstellen**

18. Auswahlrahmen auf "Zeit:" drehen.

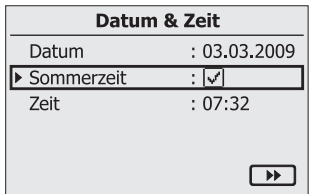

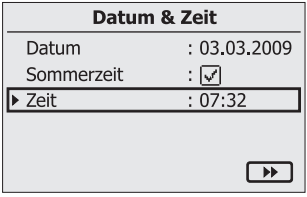

19. Knopf drücken.

☑ Die ersten einstellbaren Stellen der Uhrzeit werden dunkel unterlegt.

- 20. Knopf drehen, bis der gewünschte Wert angezeigt wird.
- 21. Knopf drücken und die Schritte wiederholen, bis keine Stellen mehr dunkel unterlegt sind. Die Zeit wird weitergezählt, sobald keine Stellen mehr im Menüpunkt "Zeit:" dunkel unterlegt sind.

☑ Die Zeit ist eingestellt.

22. Auswahlrahmen auf die Schaltfläche ">>" drehen.

☑ Die Schaltfläche wird dunkel unterlegt.

23. Knopf drücken.

☑ Die Seite zum Starten der Anlagensuche öffnet sich.

#### **Eine freie NetID ermitteln**

Um zu prüfen welche NetID frei ist, müssen Sie mit dem Sunny Beam eine Anlagensuche am Aufstellungsort eines jeden Geräts Ihrer *Bluetooth* PV-Anlage durchführen, wie im Folgenden beschrieben.

- 24. Stellen Sie sich mit dem Sunny Beam an ein Gerät Ihrer *Bluetooth* PV-Anlage.
- 25. Wenn die Schaltfläche "Jetzt suchen" nicht dunkel unterlegt ist, Knopf drehen.

☑ Die Schaltfläche wird dunkel unterlegt.

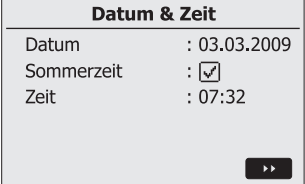

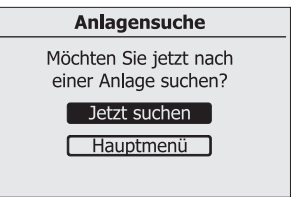

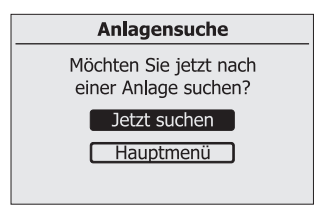

- 26. Knopf drücken.
	- ☑ Die Anlagensuche startet.
	- ☑ Der Sunny Beam ermittelt alle *Bluetooth* PV-Anlagen in Reichweite und listet die NetIDs der gefundenen *Bluetooth* PV-Anlagen auf. In der Liste sind die NetIDs nach der Verbindungsqualität sortiert. Die NetID des am stärksten empfangenen Geräts steht ganz oben. Die aufgelisteten NetIDs sind bereits von *Bluetooth* PV‑Anlagen in der Nachbarschaft belegt. Diese NetIDs können Sie nicht verwenden.

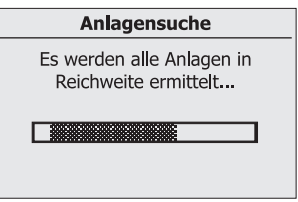

- Wenn der Sunny Beam keine NetID auflistet, befinden sich keine *Bluetooth* PV-Anlagen in Funkreichweite des Sunny Beam. Alle NetIDs sind frei.
- 27. Die belegten NetIDs gegebenenfalls notieren oder in der folgenden Abbildung durchstreichen.
- 28. Die Anlagensuche mit dem Sunny Beam an jedem Gerät der PV-Anlage wiederholen und am gewünschten Aufstellungsort des Sunny Beam selbst. Gegebenenfalls die belegten NetIDs notieren oder in der folgenden Abbildung durchstreichen.

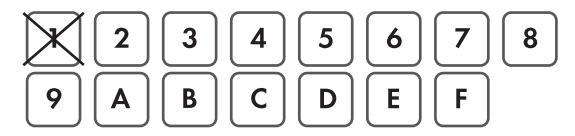

Der Sunny Beam kann keine Geräte mit NetID 1 erfassen, deshalb ist in dieser Abbildung die NetID 1 bereits durchgestrichen.

29. Wenn die Anlagensuche an jedem Gerät durchgeführt ist, eine NetID für Ihre PV-Anlage aussuchen, die der Sunny Beam nicht angezeigt hat.

☑ Die freie NetID ist ermittelt.

- 30. Die freie NetID bei allen Wechselrichtern und vorhandenen SMA *Bluetooth* Repeatern einstellen, wie in der jeweiligen Anleitung beschrieben.
- 31. Alle Geräte Ihrer *Bluetooth* PV-Anlage in Betrieb nehmen, wie in der jeweiligen Anleitung beschrieben.

#### **Eigene** *Bluetooth* **PV-Anlage suchen**

Nehmen Sie den Sunny Beam erst weiter in Betrieb, wenn Sie bei den Wechselrichtern und vorhandenen SMA *Bluetooth* Repeatern die freie NetID eingestellt und die Geräte in Betrieb genommen haben.

- 32. Stellen Sie sich mit dem Sunny Beam an seinen geplanten Aufstellungsort.
- 33. Um Ihre Bluetooth PV-Anlagen zu suchen "Suche wiederholen" wählen.

Sie können die Anlagensuche auch über das Menü "Einstellungen > PV-Anlage > Neue Anlagensuche" aufrufen.

☑ Die Anlagensuche startet.

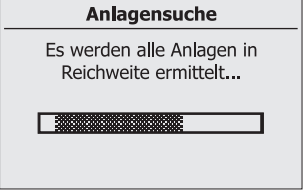

- ☑ Der Sunny Beam ermittelt alle *Bluetooth* PV-Anlagen in Reichweite und listet die NetIDs der gefundenen *Bluetooth* PV-Anlagen auf.
- Wenn der Sunny Beam nicht die NetID Ihrer *Bluetooth* PV-Anlage auflistet, siehe Kapitel 12 "Fehlersuche" [\(Seite 77\)](#page-76-0).

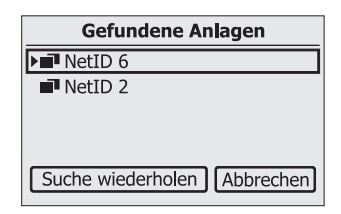

#### **NetID der eigenen** *Bluetooth* **PV-Anlage einstellen**

Der Sunny Beam zeigt bei der Inbetriebnahme die NetIDs aller PV-Anlagen mit SMA *Bluetooth* an, die sich in seiner Funkreichweite befinden. Aus den angezeigten NetIDs müssen Sie dann die NetID Ihrer *Bluetooth* PV-Anlage wählen, wie im Folgenden beschrieben:

- 34. Auswahlrahmen auf die NetID der eigenen *Bluetooth* PV‑Anlage drehen.
- 35. Knopf drücken.
	- ☑ Der Sunny Beam baut eine Verbindung zu Ihrer *Bluetooth* PV-Anlage auf.
	- ☑ Anschließend listet der Sunny Beam die Seriennummern der gefundenen Wechselrichter auf.
	- Wenn nicht alle Wechselrichter Ihrer *Bluetooth* PV‑Anlage oder auch fremde Wechselrichter aufgelistet sind, siehe Kapitel 12 "Fehlersuche" [\(Seite 77\)](#page-76-0).

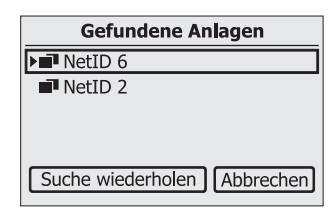

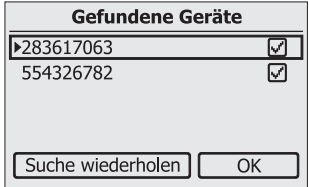

#### **Gewünschte Wechselrichter auswählen (nur bei mehr als 12 Wechselrichtern)**

Der Sunny Beam kann maximal 12 Wechselrichter verwalten. Wenn Ihre *Bluetooth* PV-Anlage aus mehr als 12 Wechselrichtern besteht, müssen Sie sich für 12 Wechselrichter entscheiden, die der Sunny Beam verwalten soll.

36. Knopf drücken, um Wechselrichter auszuwählen, die der Sunny Beam übernehmen soll.

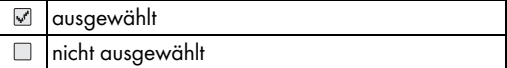

#### **Verbindung zu den Geräten aufbauen**

37. Auswahlrahmen auf "OK" drehen.

☑ Das Feld "OK" wird dunkel unterlegt.

- 38. Knopf drücken.
	- ☑ Der Sunny Beam baut die Verbindung zu den gewählten Wechselrichtern auf und holt die Daten ab.

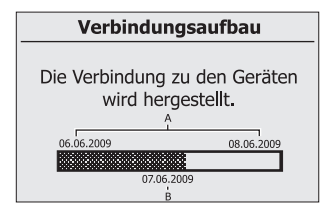

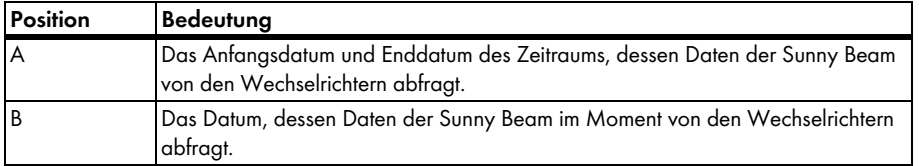

Wenn Sie zum ersten Mal mit dem Sunny Beam eine Verbindung zu Ihrer PV-Anlage aufbauen, fragt der Sunny Beam alle Daten der letzten beiden Tage und die Daten des aktuellen Tages ab. Wenn Sie Ihre PV-Anlage erneut erfassen, fragt der Sunny Beam die Daten von den Tagen ab, die der Wechselrichter seit der letzten Abfrage im Wechselrichter gespeichert hat.

☑ Der Sunny Beam listet die Seriennummern der verbundenen Wechselrichter auf.

#### **Anlagenpasswort**

Das Anlagenpasswort schützt Ihre *Bluetooth* PV‑Anlage vor unberechtigtem Zugriff auf Ihre Geräte. Alle Geräte einer *Bluetooth* PV‑Anlage müssen das gleiche Anlagenpasswort haben.

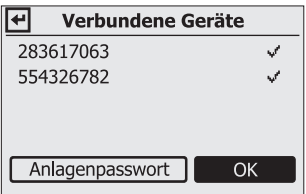

Der Sunny Beam verwendet das Anlagenpasswort für die Benutzergruppe "Benutzer". Bei Auslieferung ist im Sunny Beam das Standard Anlagenpasswort für Benutzer eingestellt: 0000.

Wechselrichter, die mit einem Haken (v) gekennzeichnet sind, besitzen das gleiche Anlagenpasswort wie der Sunny Beam. Der Sunny Beam kann nur Daten von Wechselrichtern verwalten, bei denen das Anlagenpasswort übereinstimmt. Besitzen die Wechselrichter ein anderes Anlagenpasswort als der Sunny Beam, sind diese mit einem Schloss ( $\Box$ ) gekennzeichnet.

39. Abhängig davon, ob die Wechselrichter mit einem Haken oder Schloss gekennzeichnet sind, die entsprechenden Schritte ausführen:

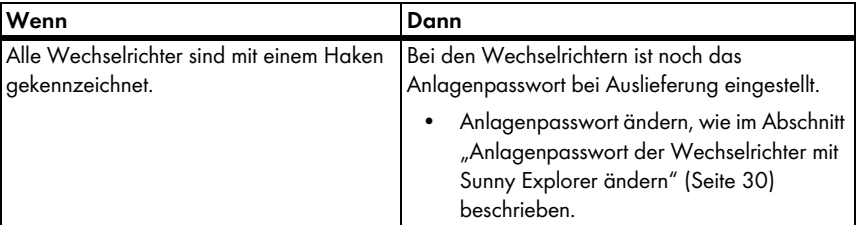

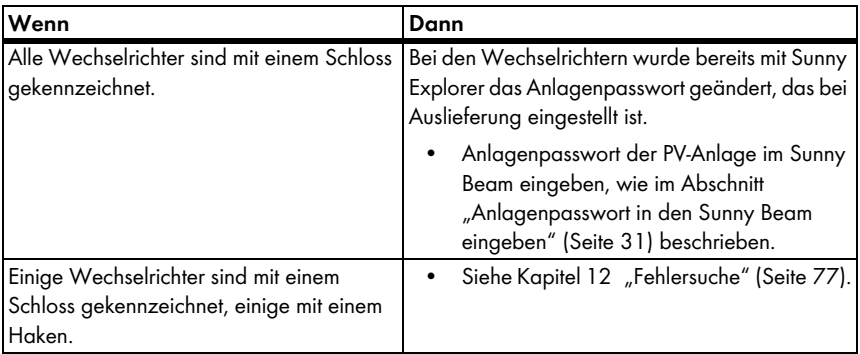

#### <span id="page-29-0"></span>**Anlagenpasswort der Wechselrichter mit Sunny Explorer ändern**

Der Sunny Beam kann nur Daten von Wechselrichtern verwalten, bei denen das Anlagenpasswort mit dem des Sunny Beam übereinstimmt. Sie können das Anlagenpasswort ausschließlich über einen Computer mit *Bluetooth* und der Software Sunny Explorer ändern. Sunny Explorer erhalten Sie kostenlos im Download-Bereich auf www.SMA.de.

40. Bei den Wechselrichtern das Anlagenpasswort mit Sunny Explorer ändern, wie in der Hilfe des Sunny Explorer beschrieben. Dem Anlagenbesitzer das neue Anlagenpasswort für Benutzer mitteilen.

#### <span id="page-30-0"></span>**Anlagenpasswort in den Sunny Beam eingeben**

41. Auswahlrahmen auf "Anlagenpasswort" drehen.

☑ Das Feld "Anlagenpasswort" wird dunkel unterlegt.

42. Knopf drücken.

☑ Die Eingabeseite öffnet sich.

43. Schaltfläche mit dem Pfeil wählen und den Knopf wiederholt drücken, um das eingestellte Anlagenpasswort zu löschen.

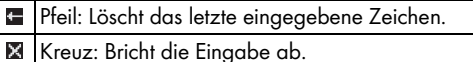

M Haken: Speichert das Anlagenpasswort für den Sunny Beam.

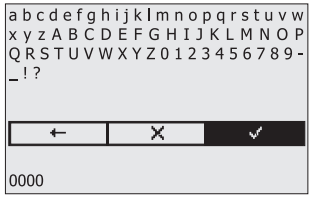

- 44. Um das neue Anlagenpasswort einzugeben, den Knopf drehen, bis das gewünschte Zeichen markiert ist. Dann den Knopf drücken um das Zeichen zu wählen. Das neue Anlagenpasswort für Benutzer eingeben.
- 45. Um das eingegebene Anlagenpasswort zu speichern, den Haken wählen.

☑ Die Liste der verbundenen Wechselrichter wird angezeigt.

- 46. "OK" wählen.
- **☑** Die erste Grafik "Leistung heute" der Gesamtanlage öffnet sich. Der Sunny Beam ist in Betrieb.

# <span id="page-31-0"></span>**7 Bedienung**

# <span id="page-31-1"></span>**7.1 Display**

Das Display des Sunny Beam ist in zwei Bereiche unterteilt. Im oberen Bereich sind die Menü- und Grafikansicht, im unteren Bereich befindet sich die Leistungs- und Energieanzeige.

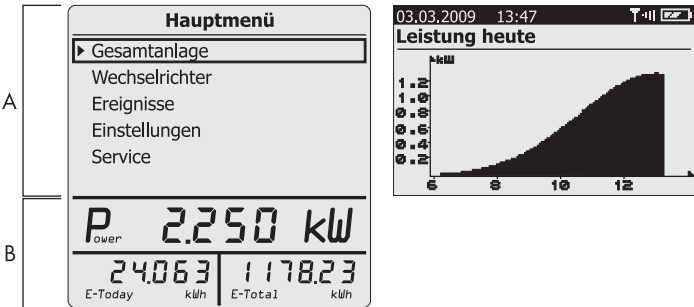

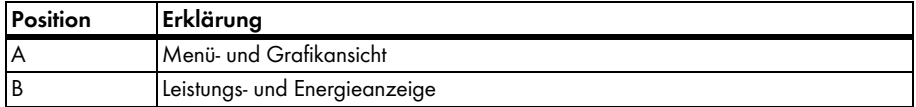

In dem Moment, in dem der Sunny Beam versucht eine Verbindung zu den Wechselrichtern aufzunehmen, um die aktuellen Daten abzufragen, ist die Sanduhr in der Mitte des Displays zu sehen.

圐

## <span id="page-32-0"></span>**7.1.1 Display einschalten / Hauptmenü aufrufen**

Sie können das Display einschalten, indem Sie den Knopf drücken oder drehen. Der Sunny Beam öffnet die erste Grafik "Leistung heute" der Grafikansicht der Gesamtanlage. Die Grafikansicht ist in Kapitel [7.3 "Grafikansicht" \(Seite 35\)](#page-34-0) beschrieben.

Sie können von der Grafikansicht in das Hauptmenü wechseln, indem Sie den Knopf drücken. Von der Menüansicht wechselt der Sunny Beam immer automatisch nach 3 Minuten zur ersten Grafik "Leistung heute" der Grafikansicht der Gesamtanlage, wenn sich das Display nicht vorher automatisch abschaltet.

#### **Automatische Abschaltung des Displays**

Der Sunny Beam schaltet sein Display bei Nichtbedienung voreingestellt nach 1 Minute aus, um Energie zu sparen. Sie können die Dauer ändern, wie in Kapitel [7.8.2 "Abschaltung des Displays](#page-47-2)  [ändern" \(Seite 48\)](#page-47-2) beschrieben.

# <span id="page-33-0"></span>**7.2 Menü**

Über das Menü können Sie Einstellungen am Sunny Beam vornehmen sowie Informationen über Ihre gesamte PV-Anlage und über einzelne Wechselrichter aufrufen.

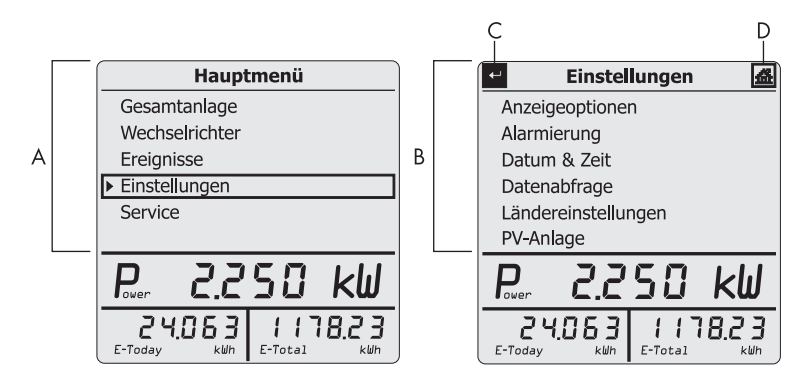

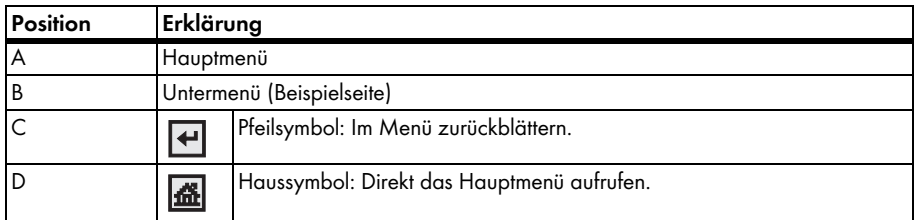

Eine Übersicht über das gesamte Menü ist in Kapitel [9 "Übersicht Menü" \(Seite 72\)](#page-71-0) abgebildet.

### <span id="page-34-0"></span>**7.3 Grafikansicht**

Der Sunny Beam kann die Daten der Gesamtanlage und die Daten jedes einzelnen Wechselrichters grafisch darstellen. Es gibt folgende Grafiken:

• Leistung heute

Wenn die Grafik "Leistung heute" geöffnet ist, fragt der Sunny Beam einmalig die aktuelle Leistung (Power) und die Gesamtenergie (E-Total) ab.

- Leistung gestern
- Erträge der letzten 31 Tage
- Erträge der letzten 12 Monate
- Spezifischer Jahresertrag (nur in der Grafikansicht der Gesamtanlage)
- Vergütung für den aktuellen Tag
- Vergütung seit der gesamten Laufzeit der PV-Anlage
- $CO<sub>2</sub>$ -Vermeidung für den aktuellen Tag
- CO<sub>2</sub>-Vermeidung seit der gesamten Laufzeit der PV-Anlage

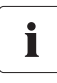

#### **SMA** *Bluetooth* **Piggy-Back**

Wenn Sie das SMA *Bluetooth* Piggy-Back verwenden, kann es sein, dass sich der Wechselrichter am Morgen noch nicht eingeschaltet hat und deshalb in der Grafik "Leistung heute" noch die Daten von gestern angezeigt werden.

# <span id="page-35-0"></span>**7.3.1 Grafikansicht der Gesamtanlage aufrufen**

1. Im Hauptmenü "Gesamtanlage" wählen.

☑ Die erste Grafik "Leistung heute" öffnet sich.

- 2. Knopf drehen, um die nächste Grafik der Gesamtanlage anzusehen.
- ☑ Die Grafikansicht der Gesamtanlage ist aufgerufen.

Um wieder das Hauptmenü aufzurufen, Knopf drücken.
#### **Gesamtanlage**

Wenn Sie die Grafik "Leistung gestern" aufrufen, wechselt in der Leistungs- und Energieanzeige des Displays die Anzeige von "E-Today" (Energie der PV-Anlage von heute) auf E-Yday (Energie der PV‑Anlage von gestern).

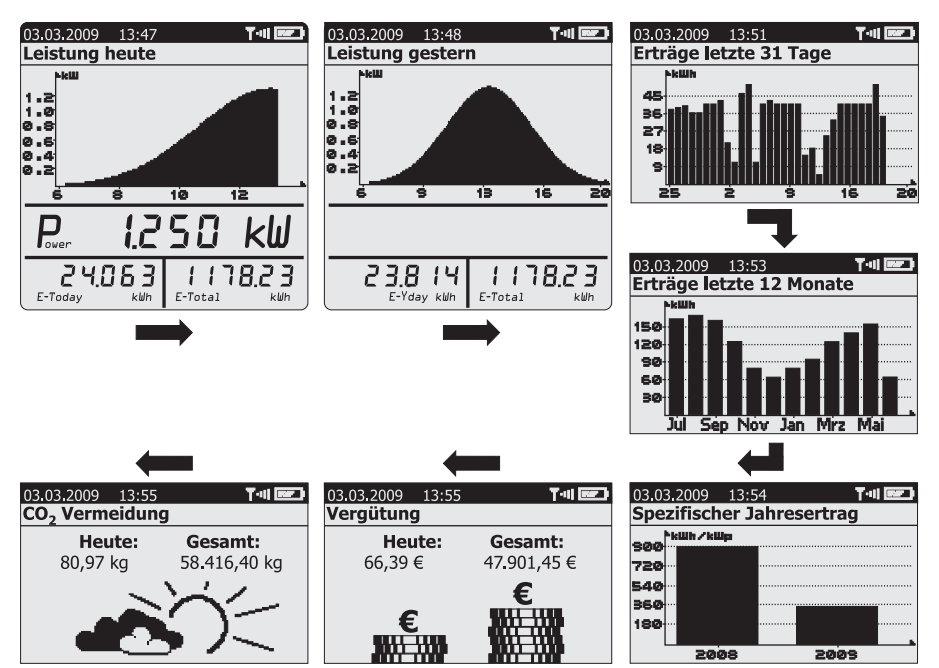

## **7.3.2 Grafikansicht der Wechselrichter aufrufen**

Der Sunny Beam kann die Daten jedes einzelnen Wechselrichters grafisch darstellen. Gehen Sie wie folgt vor, um die Grafikansicht eines Wechselrichters aufzurufen:

1. Im Hauptmenü "Wechselrichter" wählen.

☑ Die Liste der Wechselrichter öffnet sich.

2. Gewünschten Wechselrichter wählen.

☑ Die erste Grafik "Leistung heute" öffnet sich.

- 3. Knopf drehen, um die nächste Grafik des Wechselrichters anzusehen.
- ☑ Die Grafikansicht eines Wechselrichters ist aufgerufen.

Um wieder das Menü aufzurufen, Knopf drücken.

Wenn Sie die Grafik "Leistung gestern" aufrufen, wechselt in der Leistungs- und Energieanzeige des Displays die Anzeige von "E-Today" (Energie des Wechselrichters von heute) auf E-Yday (Energie des Wechselrichters von gestern).

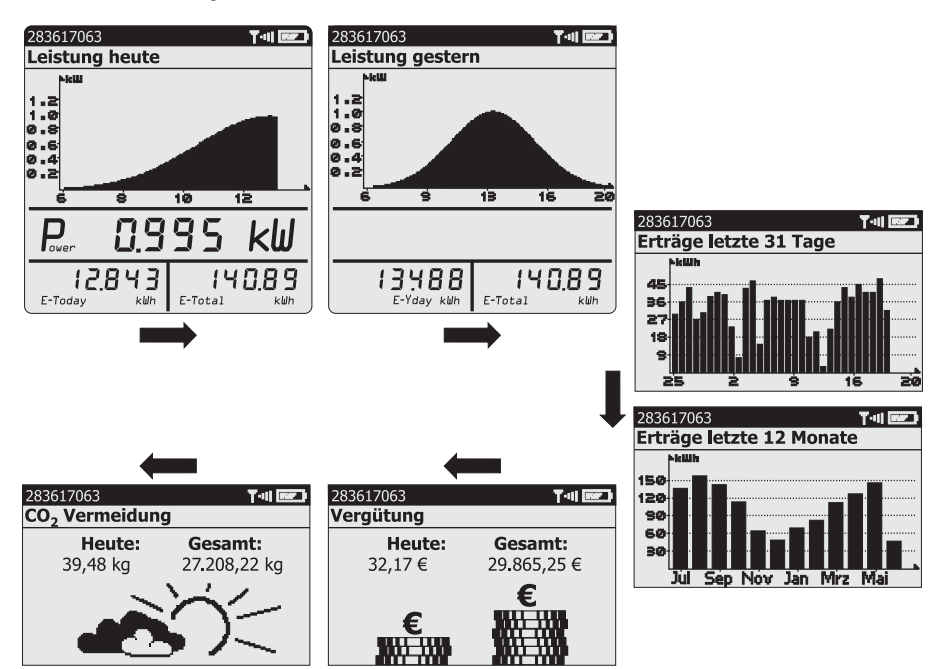

## <span id="page-39-0"></span>**7.4 Leistungs- und Energieanzeige**

In der Leistungs- und Energieanzeige können Sie Energie und Leistung Ihrer PV-Anlage ablesen. Die Leistungs- und Energieanzeige wird in der Grafikansicht angezeigt. Der Wert für die Leistung (Power) wird nach 60 Sekunden ausgeblendet, weil die Daten nicht mehr aktuell sind. Die Leistungs- und Energieanzeige wird nicht angezeigt, wenn as Menü geöffnet ist.

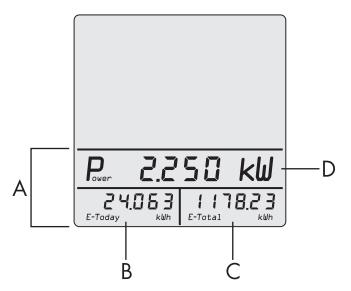

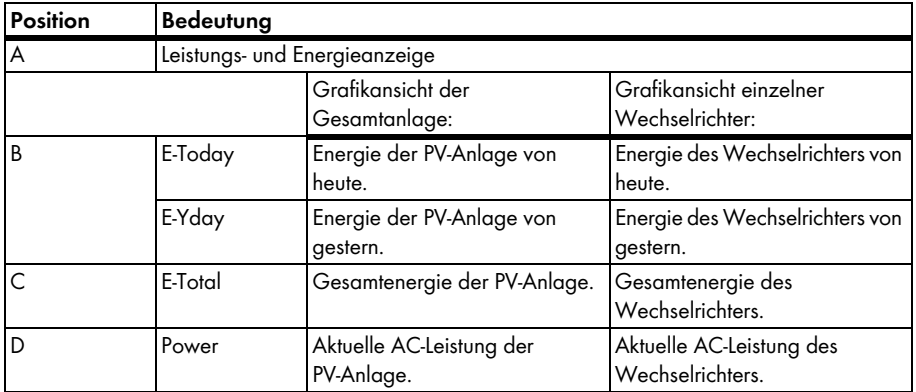

## **7.5 Symbole in der Grafikansicht**

Der Sunny Beam zeigt in der Grafikansicht Datum, Uhrzeit und Symbole an. In diesem Kapitel sind diese Symbole erklärt.

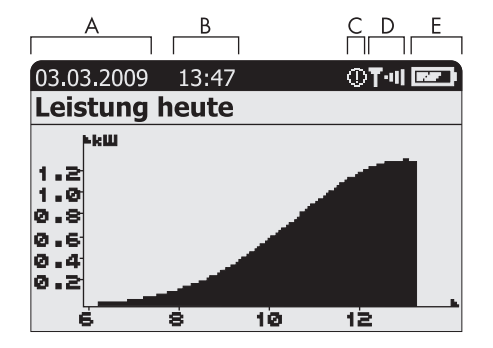

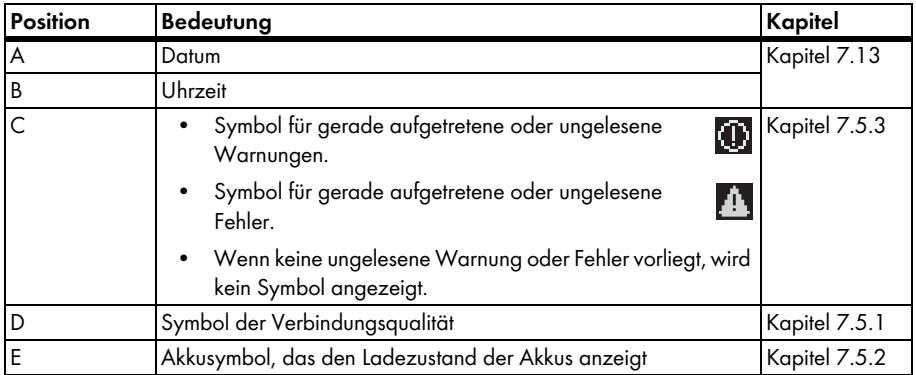

# <span id="page-41-0"></span>**7.5.1 Symbol der Verbindungsqualität**

Am Symbol der Verbindungsqualität können Sie ablesen, ob der Sunny Beam eine Verbindung zu einem Gerät Ihrer PV-Anlage hat und wie die Qualität dieser Verbindung ist.

Der Sunny Beam zeigt das Symbol nur zusammen mit der Grafik "Leistung heute" an.

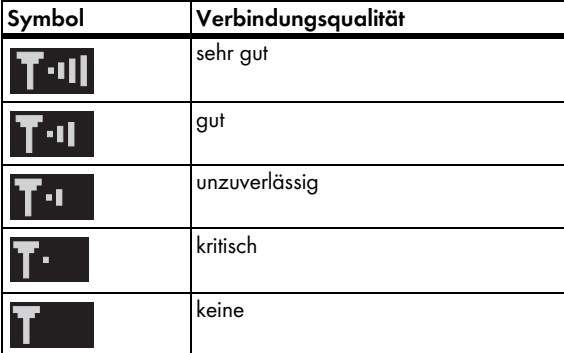

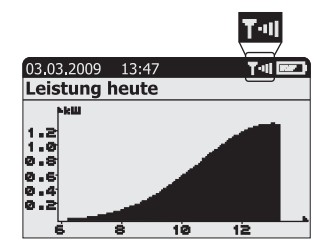

Wenn der Sunny Beam eine Verbindung aufbaut, ist folgendes Symbol zu sehen:

Eine größere Darstellung der Verbindungsqualität und die Seriennummer des Geräts (Wechselrichter oder SMA *Bluetooth* Repeater), über das sich der Sunny Beam mit der gesamten PV-Anlage verbunden hat, können Sie über das Menü "Service > Diagnose > Verbindungsqualität" aufrufen (Kapitel [7.10.1 "Verbindungsqualität ansehen" \(Seite 52\)\)](#page-51-0).

# <span id="page-42-0"></span>**7.5.2 Akkusymbol / Akkus laden**

Das Akkusymbol zeigt den Ladezustand der Akkus des Sunny Beam an. Wenn der Ladezustand der Akkus zu gering ist, ertönt ein kurzer Signalton, sobald Sie den Sunny Beam bedienen. Zusätzlich zeigt der Sunny Beam einen Hinweis auf dem Display an.

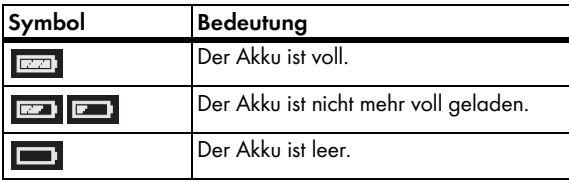

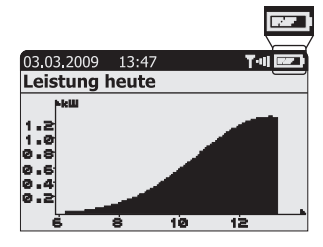

Wenn Sie die Akkus über den USB-Anschluss des Sunny Beam laden, stellt der Sunny Beam den Ladevorgang dar, indem er die Akkusymbole nacheinander anzeigt.

#### **Akkus laden bei genügend Tageslicht**

Stellen Sie den Sunny Beam an einen möglichst hellen Ort, am besten mit direkter Sonneneinstrahlung, damit ausreichend Licht auf die Solarzelle trifft.

#### <span id="page-42-1"></span>**Akkus laden bei unzureichendem Tageslicht**

Schließen Sie den Sunny Beam mit dem mitgelieferten USB-Verbindungskabel direkt an einen USB-Anschluss am Computer an. Der Computer muss eingeschaltet bleiben. Wenn kein Computer vorhanden ist, verwenden Sie das USB-Steckernetzteil. Das USB-Steckernetzteil ist nicht im Lieferumfang enthalten (siehe Kapitel [14 "Zubehör" \(Seite 87\)\)](#page-86-0).

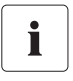

#### **USB-Hubs**

Bei Verwendung eines USB-Hubs zum Anschluss an den Computer, nur USB-Hubs mit eigener Spannungsversorgung verwenden.

# <span id="page-43-0"></span>**7.5.3 Info-, Fehler- und Warnsymbol**

Der Sunny Beam zeigt Informationen, Fehler oder Warnungen der Wechselrichter durch das entsprechende Symbol in der Grafikansicht an.

Sie erhalten Details zu vorliegenden Informationen, Fehlern oder Warnungen im Menü "Ereignisse" (siehe Kapitel 7.6 "Ereignisse [aufrufen" \(Seite 45\)\)](#page-44-0). Sobald Sie das Menü "Ereignisse" aufgerufen haben, zeigt der Sunny Beam das Symbol nicht mehr im Display an.

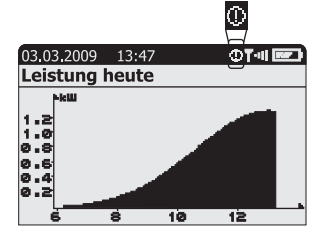

Der Sunny Beam meldet Fehler zusätzlich durch einen Signalton (7.7.1 "Signalton für Fehler [einstellen/ausschalten" \(Seite 47\)](#page-46-0)). Wenn keine ungelesenen Warnungen oder Fehler vorliegen, wird kein Symbol angezeigt.

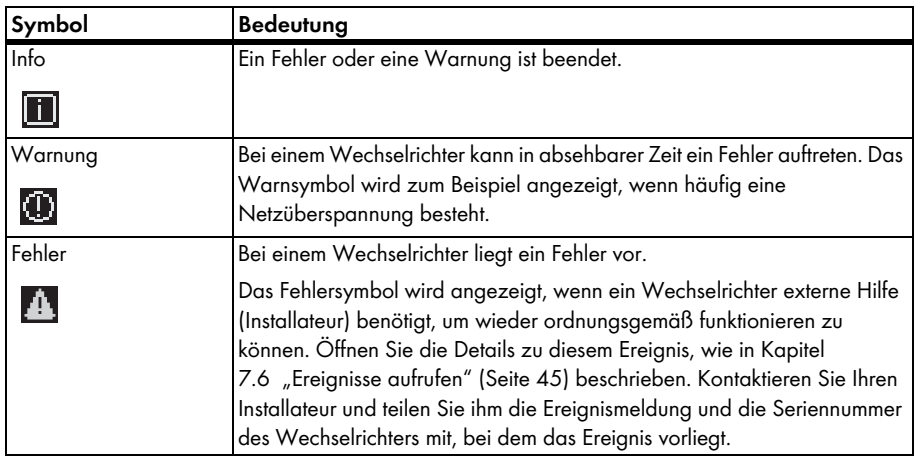

## <span id="page-44-0"></span>**7.6 Ereignisse aufrufen**

Im Menü Ereignisse zeigt der Sunny Beam die Ereignisse der Wechselrichter an. Ereignisse sind Informationen, Fehler oder Warnungen. Beendete Fehler oder Warnungen wandelt der Sunny Beam in eine Information um.

Ungelesene Ereignisse zeigt der Sunny Beam als Symbol in der Grafikansicht an, siehe Kapitel [7.5.3 "Info-, Fehler- und Warnsymbol" \(Seite 44\)](#page-43-0).

#### **Menü Ereignisse**

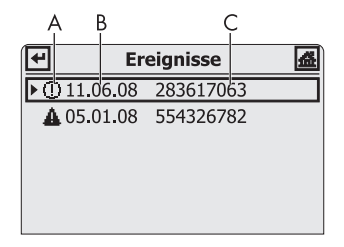

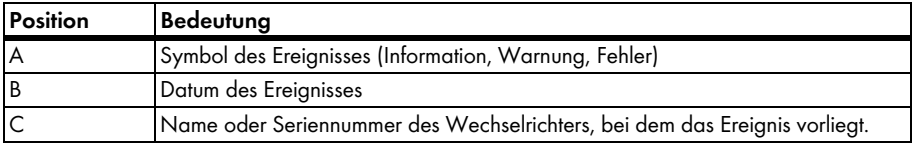

- 1. "Ereignisse" wählen.
- 2. Ereignis wählen, dessen Details angezeigt werden sollen.
- ☑ Die Details zum gewählten Ereignis sind aufgerufen.

#### **Details eines Ereignisses**

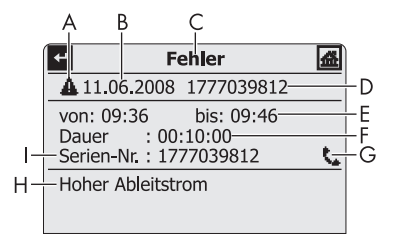

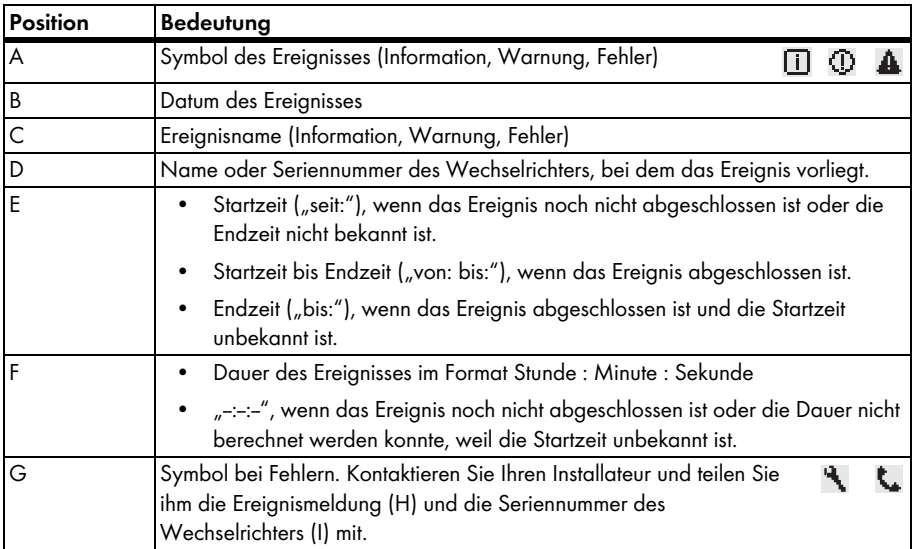

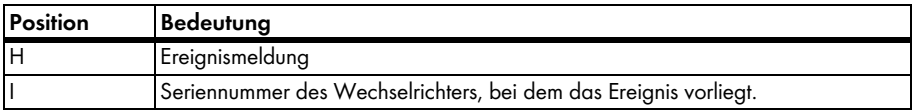

#### **7.7 Signaltöne des Sunny Beam**

Der Sunny Beam ist mit einem Summer ausgestattet, der Sie akustisch informiert, wenn das Ereignis "Fehler" aufgetreten ist oder der Ladezustand der Akkus zu gering ist. Weitere Informationen erhalten Sie in Kapitel [12 "Fehlersuche" \(Seite 77\)](#page-76-0).

## <span id="page-46-0"></span>**7.7.1 Signalton für Fehler einstellen/ausschalten**

Wenn das Ereignis "Fehler" auftritt, ertönt ein Signalton und das Symbol für Fehler wird in der Grafikansicht angezeigt. Der Signalton wiederholt sich nach der von Ihnen eingestellten Dauer, bis Sie den Knopf drücken, jedoch nicht länger als 24 Stunden.

- 1. "Einstellungen > Alarmierung" wählen.
- 2. "Signalton alle:" wählen.
- 3. Dauer einstellen, nach der sich der Signalton wiederholen soll.

30 Minuten sind voreingestellt. Wenn kein Signalton für Fehler ertönen soll, "---" wählen.

☑ Der Signalton für Fehler ist eingestellt.

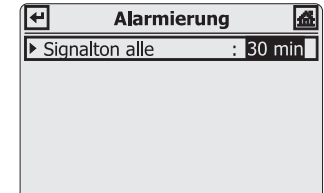

## **7.8 Display-Einstellungen**

## **7.8.1 Kontrast ändern**

- 1. "Einstellungen > Anzeigeoptionen > Kontrast" wählen.
- 2. "Kontrast oben:" oder "Kontrast unten:" wählen.
- 3. Kontrast einstellen.
- ☑ Der Kontrast ist geändert.

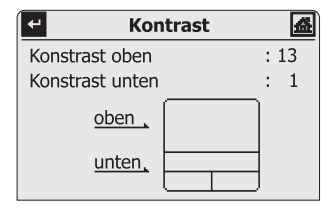

# **7.8.2 Abschaltung des Displays ändern**

Der Sunny Beam schaltet sein Display bei Nichtbedienung voreingestellt nach 1 Minute aus, um Energie zu sparen. Sie können die Dauer ändern oder einstellen, dass das Display immer eingeschaltet bleibt (Einstellung "-").

- 1. "Einstellungen > Anzeigeoptionen > Display aus nach:" wählen.
- 2. Dauer einstellen.
- ☑ Die Abschaltung ist eingestellt.

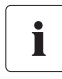

#### **Stromverbrauch**

Je länger die Dauer, bis sich das Display ausschaltet, desto mehr Strom verbraucht der Sunny Beam.

## **7.8.3 Bilanzfaktoren einstellen**

Die Bilanzfaktoren sind Faktoren, mit denen Vergütung und CO2‑Vermeidung berechnet werden.

#### **Vergütung / kWh**

Der Faktor zur Berechnung der Vergütung ist der Betrag, den Sie für eine ins Stromnetz eingespeiste kWh erhalten.

## **CO2 / kWh**

Der Faktor (CO<sub>2</sub>-Faktor) zur Berechnung der CO<sub>2</sub>-Vermeidung ist abhängig vom Strommix des Standorts der PV-Anlage. Wie hoch der CO<sub>2</sub>-Faktor des Standorts ist, erfahren Sie beim zuständigen Energieversorgungsunternehmen.

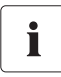

Weiterführende Informationen zum CO<sub>2</sub>-Faktor erhalten Sie im Download-Bereich auf www.SMA.de.

- 1. "Einstellungen > Anzeigeoptionen > Bilanzfaktoren" wählen.
- 2. "Vergütung / kWh:" oder "CO2 / kWh:" wählen.
- 3. Faktor einstellen.
- ☑ Die Bilanzfaktoren sind eingestellt.

# **7.9 Datenabfrage**

# **7.9.1 Häufigkeit der Datenabfrage ändern**

Sie können die Häufigkeit ändern, mit der der Sunny Beam Daten von den Wechselrichtern abfragt. Voreingestellt ist 1 Stunde.

- 1. "Einstellungen > Datenabfrage > Datenabfrage alle:" wählen.
- 2. Häufigkeit einstellen.
- ☑ Die Häufigkeit der Datenabfrage ist geändert.

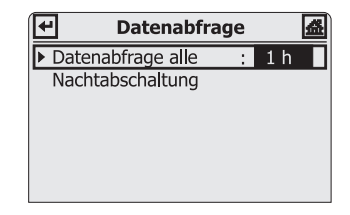

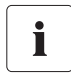

#### **Stromverbrauch**

Je öfter der Sunny Beam Daten abfragt, desto mehr Strom verbraucht der Sunny Beam. Eine Abfrage zu jeder Stunde ist ausreichend. Die Daten sind im Wechselrichter zwischengespeichert.

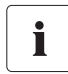

#### **Nachtabschaltung des Sunny Beam**

Es ist voreingestellt, dass der Sunny Beam nachts keine Daten von den Wechselrichtern abfragt. Wenn die Sonne untergegangen ist, speisen Solar-Wechselrichter nicht mehr ein und erzeugen deshalb keine Daten. Wenn Sie einen Wind-Wechselrichter von der SMA Solar Technology AG verwenden, müssen Sie die Nachtabschaltung des Sunny Beam deaktivieren, um die kompletten Daten des Wind-Wechselrichters abfragen zu können (Nachtabschaltung, siehe Kapitel [7.9.2 \)](#page-50-0).

#### <span id="page-50-0"></span>**7.9.2 Nachtabschaltung deaktivieren**

Es ist voreingestellt, dass der Sunny Beam nachts keine Daten von den Wechselrichtern abfragt. Wenn die Sonne untergegangen ist, speisen Solar-Wechselrichter nicht mehr ein und erzeugen deshalb keine Daten. Wenn Sie einen Wind-Wechselrichter von der SMA Solar Technology AG verwenden, müssen Sie die Nachtabschaltung des Sunny Beam deaktivieren, um die kompletten Daten des Wind-Wechselrichters abfragen zu können.

Gehen Sie wie folgt vor, um die Nachtabschaltung zu deaktivieren:

- 1. "Einstellungen > Datenabfrage > Nachtabschaltung" wählen.
- 2. Haken im Feld "aktiv" entfernen.
- ☑ Die Nachtabschaltung ist deaktiviert.

Um ein Entladen der Akkus bei deaktivierter Nachtabschaltung zu verhindern, schließen Sie den Sunny Beam an eine Spannungsversorgung an, wie in Kapitel 7.5.2 "Akkusymbol / Akkus laden" [\(Seite 43\)](#page-42-0) im Abschnitt ["Akkus laden bei unzureichendem Tageslicht" \(Seite 43\)](#page-42-1) beschrieben.

## **7.10 Service-Funktionen**

## <span id="page-51-0"></span>**7.10.1 Verbindungsqualität ansehen**

Im Menü "Service > Diagnose > Verbindungsqualität" können Sie die Verbindungsqualität des Sunny Beam zu dem Gerät ansehen, über das sich Sunny Beam mit der ganzen PV-Anlage verbindet.

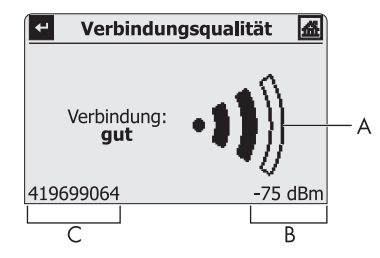

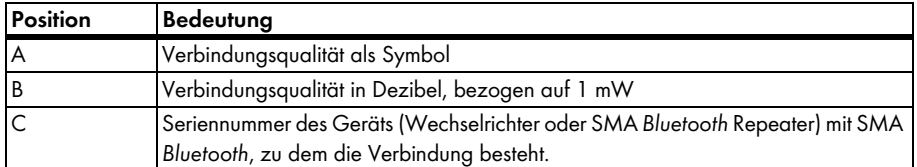

#### **Sehr hoher Stromverbrauch**

Wenn das Menü "Verbindungsqualität" geöffnet ist, fragt der Sunny Beam ununterbrochen neue Daten von den Wechselrichtern ab und schaltet sich nicht automatisch aus. Der Stromverbrauch des Sunny Beam ist dadurch sehr hoch.

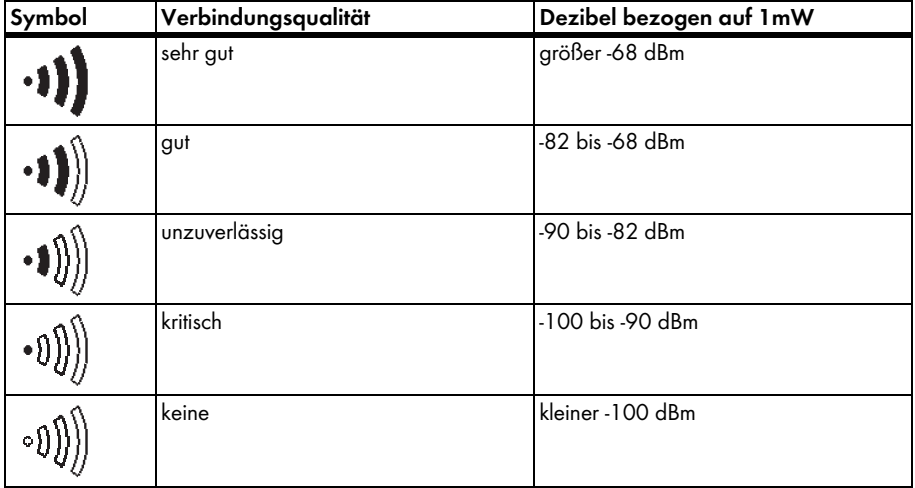

#### **Abstufungen der Verbindungsqualität**

# **7.10.2 Geräte-Information aufrufen**

- 1. "Service > Diagnose > Geräte-Information" wählen.
- 2. "Sunny Beam" oder einen Wechselrichter wählen.
- ☑ Die Geräte-Information des gewählten Geräts wird angezeigt.

Die Geräte-Information enthält folgende Details:

#### **Sunny Beam**

- Seriennummer
- Firmwareversion
- Hardware
- Bluetoothversion
- Akkuspannung
- NetID

#### **Wechselrichter**

- Typ
- Seriennummer
- Softwarepaket des Wechselrichters mit integriertem *Bluetooth* oder des SMA *Bluetooth* Piggy-Back, bei nachgerüstetem *Bluetooth*.

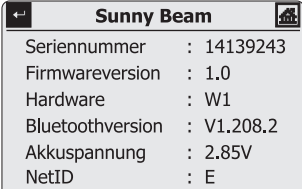

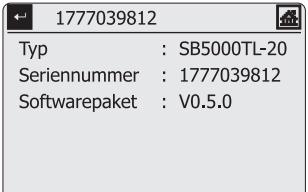

#### **7.10.3 Update durchführen**

Beim Update des Sunny Beam bleiben alle Einstellungen und Daten erhalten.

Für das Update benötigen Sie:

- Einen Computer mit Internetanschluss, um die Update-Datei aus dem Internet herunter zu laden.
- Ein Betriebsystem, das den Anschluss des Sunny Beam unterstützt (siehe Kapitel [8.1 "Systemvoraussetzungen" \(Seite 70\)\)](#page-69-0).
- Das mitgelieferte USB-Verbindungskabel.
- 1. Update-Datei im Download-Bereich auf www.SMA.de herunterladen und auf dem Computer speichern. Die Datei hat folgenden Dateinamen "SBeam2.UPD". Die Datei nicht umbenennen, sonst erkennt der Sunny Beam die Datei nicht.
- 2. Im Sunny Beam Hauptmenü "Service > Update" wählen.
- 3. Sunny Beam mit dem mitgelieferten USB-Verbindungskabel an den Computer anschließen.
	- ☑ Sunny Beam meldet sich wie ein Wechseldatenträger am Computer an. Es wird das Laufwerk "SBEAM 2 UPD" auf dem Computer hinzugefügt.
- 4. Auf dem Laufwerk "SBEAM 2 UPD" den Ordner "UPDATE" öffnen.

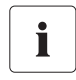

#### **Der Sunny Beam muss an den Computer angeschlossen bleiben!**

Ziehen Sie das USB-Verbindungskabel nicht aus dem Sunny Beam und schalten Sie den Computer nicht aus, bis die Grafik "Leistung heute" angezeigt wird. Andernfalls kann der Sunny Beam das Update nicht durchführen.

- 5. Die Datei "SBeam2.UPD" in den Ordner "UPDATE" kopieren. Sie können die vorhandene Datei überschreiben.
- 6. Im Sunny Beam "OK" wählen.

☑ Das Menü "Update" öffnet sich.

7. Im Infobereich des Computers über das Symbol "Hardware sicher entfernen" den Sunny Beam entfernen. Andernfalls kann der Sunny Beam das Update nicht sicher durchführen. Die Beispiel Abbildung rechts zeigt das Symbol "Hardware sicher entfernen" beim Betriebssystem Windows XP.

Der Sunny Beam muss weiterhin über das USB-Verbindungskabel am Computer angeschlossen bleiben.

8. Um das Update zu starten, die Abfrage mit "Ja" bestätigen.

☑ Das Update startet.

Sobald das Update beendet ist, wird eine Meldung angezeigt.

9.  $\gg$ " wählen.

☑ Die erste Grafik "Leistung heute" der Grafikansicht der Gesamtanlage öffnet sich.

- 10. Stecker des USB-Verbindungskabels aus dem Computer und dem Sunny Beam ziehen.
- ☑ Das Update ist beendet.

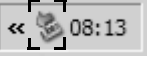

## **7.10.4 Reset durchführen**

Ein Reset versetzt den Sunny Beam wieder in den Auslieferungszustand.

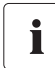

#### **Beim Reset werden im Sunny Beam alle Daten der PV-Anlage, CSV-Dateien und Einstellungen gelöscht!**

Sichern Sie die CSV-Dateien bei Bedarf auf Ihrem Computer, wie in Kapitel [8.2 "Daten](#page-69-1)  [der PV-Anlage auf den Computer kopieren" \(Seite 70\)](#page-69-1) beschrieben. Nach dem Reset müssen Sie den Sunny Beam in Betrieb nehmen, wie in Kapitel [6.4 "Sunny Beam in Betrieb](#page-18-0)  [nehmen" \(Seite 19\)](#page-18-0) beschrieben.

- 1. "Service > Reset" wählen.
- 2. Um das Reset durchzuführen, Abfrage mit "Ja" bestätigen.
	- ☑ Der Sunny Beam führt das Reset durch. Das kann einige Minuten in Anspruch nehmen. Wenn das Reset beendet ist, schaltet sich der Sunny Beam aus.
- ☑ Das Reset ist beendet.

## **7.11 Anlageneinstellungen**

## **7.11.1 Liste der verbundenen Wechselrichter aufrufen**

Sie können eine Liste mit allen Wechselrichtern aufrufen, zu denen der Sunny Beam eine Verbindung hat. Der Sunny Beam zeigt keine SMA *Bluetooth* Repeater an, zu denen eine Verbindung besteht.

1. "Einstellungen > PV-Anlage > Verbundene Geräte" wählen.

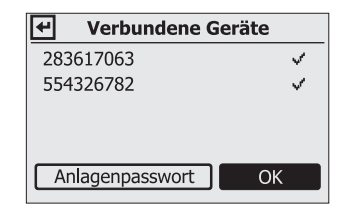

☑ Die Liste der verbundenen Wechselrichter ist aufgerufen.

Wechselrichter, die mit einem Haken ( $\vee$ ) gekennzeichnet sind, besitzen das gleiche Anlagenpasswort wie der Sunny Beam. Besitzen die Wechselrichter ein anderes Anlagenpasswort als der Sunny Beam, sind diese mit einem Schloss ( $\Box$ ) gekennzeichnet. Wechselrichter, zu denen der Sunny Beam zwischenzeitlich keine Verbindung herstellen kann, sind durch ein Kreuz gekennzeichnet (siehe Kapitel [12 "Fehlersuche" \(Seite 77\)](#page-76-0)).

#### **7.11.2 Anlagenpasswort eingeben**

Wenn Sie Ihr Anlagenpasswort mit Sunny Explorer geändert haben, können Sie das geänderte Anlagenpasswort im Sunny Beam eingeben.

- 1. "Einstellungen > PV-Anlage > Verbundene Geräte" wählen.
	- ☑ Die Liste der Geräte öffnet sich, zu denen der Sunny Beam eine Verbindung hat.
- 2. Schritte durchführen ab dem Abschnitt "Anlagenpasswort [in den Sunny Beam eingeben" \(Seite 31\).](#page-30-0)

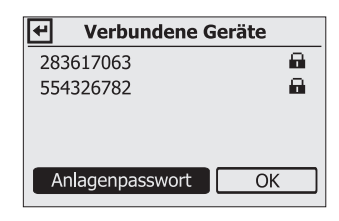

# <span id="page-59-0"></span>**7.11.3 Anlagensuche wiederholen**

Sie müssen die Anlagensuche wiederholen, wenn z. B. ein oder mehrere Wechselrichter zur PV‑Anlage hinzugekommen sind. Bei der Anlagensuche bleiben alle Daten, CSV-Dateien und Einstellungen im Sunny Beam erhalten.

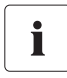

#### **Ein Reset des Sunny Beam ist vor der Anlagensuche in folgenden Fällen notwendig:**

- Sie wollen mit dem Sunny Beam eine fremde PV-Anlage erfassen.
- Ein Wechselrichter wurde in der PV-Anlage ausgetauscht.

Das Reset ist notwendig, damit im Sunny Beam die Daten von der vorher erfassten PV‑Anlage oder dem ausgetauschten Wechselrichter gelöscht werden.

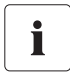

#### **Keine Suche von** *Bluetooth* **PV-Anlagen mit NetID 1.**

Der Sunny Beam kann keine *Bluetooth* PV-Anlagen suchen, deren NetID 1 ist. Es sind nur NetIDs von 2 bis 9 und A bis F möglich.

- 3. "Einstellungen >PV-Anlage > Neue Anlagensuche" wählen.
- 4. Um die Anlagensuche zu starten, "Jetzt suchen" wählen.
	- ☑ Die Anlagensuche startet.

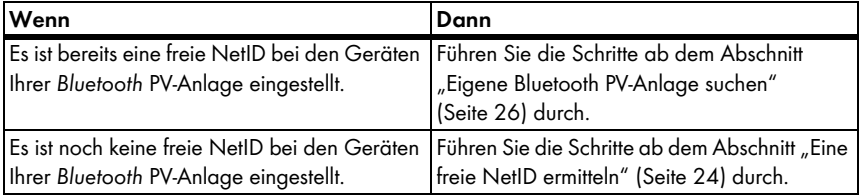

#### **7.11.4 Gerätename ändern**

Die Gerätenamen der erfassten Wechselrichter zeigt der Sunny Beam als Seriennummer an. Sie können die Seriennummer in einen aussagekräftigen Gerätenamen ändern, um die Wechselrichter im Sunny Beam besser unterscheiden zu können. Dieser Gerätename gilt nur für den Sunny Beam und wird nicht an den Wechselrichter übertragen und wird bei keinem anderen Kommunikationsgerät (z. B. Sunny Explorer) angezeigt.

- 1. "Einstellungen >PV-Anlage > Gerätename ändern" wählen.
	- ☑ Die Liste mit den Wechselrichtern, die der Sunny Beam verwaltet, öffnet sich.
- 2. Die Seriennummer oder einen bereits vergebenen Namen des Geräts wählen.

☑ Die Eingabeseite öffnet sich.

3. Schaltfläche mit dem Pfeil wählen und den Knopf wiederholt drücken, um den eingestellten Gerätenamen zu löschen.

■ Pfeil: Löscht das letzte eingegebene Zeichen. Kreuz: Bricht die Eingabe ab.

Haken: Speichert den eingegebenen Gerätenamen.

4. Um den neuen Gerätenamen einzugeben, den Knopf drehen, bis das gewünschte Zeichen markiert ist. Dann den Knopf drücken um das Zeichen zu wählen.

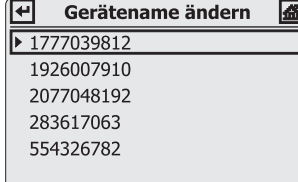

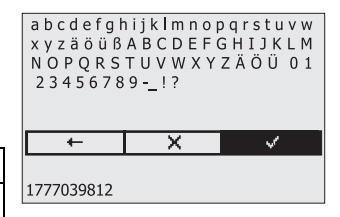

# Ť

**Umlaute im Gerätenamen werden in den CSV-Dateien nicht richtig dargestellt.**

- 5. Um den Gerätenamen zu speichern, den Haken wählen.
- ☑ Der Gerätename ist geändert.

# **7.11.5 Energiezähler anpassen bei Geräteaustausch**

Der Energiezähler zeigt den Wert für die erzeugte Gesamtenergie (E‑Total) für jeden Wechselrichter an. Wenn Sie einen Wechselrichter in Ihrer PV-Anlage austauschen müssen, können Sie den Wert für die Gesamtenergie des vorherigen Wechselrichters beim neuen Wechselrichter einstellen.

- 1. Den Wert für E‑Total des vorherigen Wechselrichters notieren (siehe Kapitel [7.4 "Leistungs- und](#page-39-0)  [Energieanzeige" \(Seite 40\)\)](#page-39-0).
- 2. "Einstellungen > PV-Anlage > Offset Energiezähler" wählen.
- 3. Neuen Wechselrichter wählen.
- 4. "Anzeige" wählen.
- 5. Den Wert des vorherigen Wechselrichters eingeben.
- ☑ Der Energiezähler ist angepasst.

#### **7.11.6 Anlagenleistung in kWp einstellen**

Die Anlagenleistung in kWp (Kilowatt Peak) ist die maximal mögliche Leistung der PV-Anlage. Sie erhalten den Wert für kWp von Ihrem Installateur. Der Sunny Beam benötigt die Anlagenleistung in kWp, um den spezifischen Jahresertrag zu berechnen (kWh/kWp). Der spezifische Jahresertrag dient dazu verschieden große PV-Anlagen direkt miteinander vergleichen zu können. Der errechnete spezifische Jahresertrag gibt den Energieertrag bezogen auf die Anlageng installierter Leistung an.

Der spezifische Jahresertrag ist eine der Grafikansichten des Sunny Beam (siehe Abbildung rechts). Der Sunny Beam kann die Anlagenleistung der letzten 20 Jahre anzeigen. Je mehr Jahre vergangen sind, desto schmaler werden die Säulen dargestellt.

- 1. "Einstellungen > PV-Anlage > Anlagenleistung in kWp" wählen.
- 2. Anlagenleistung in kWp einstellen.
- ☑ Die Anlagenleistung in kWp ist eingestellt.

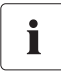

#### **Daten von Januar bis Dezember nötig**

Der spezifische Jahresertrag eines Jahres ist nur aussagekräftig, wenn der Sunny Beam die Daten eines ganzen Jahres verwenden kann. Wenn Sie Ihre PV-Anlage zum Beispiel erst im Juli in Betrieb nehmen, fehlen die Daten der Vormonate. Die vorliegenden Daten (von Juli bis Dezember) rechnet der Sunny Beam dann auf das ganze Jahr hoch.

П

#### **Vergrößerung Ihrer** *Bluetooth* **PV-Anlage**

Wenn Sie Ihre *Bluetooth* PV-Anlage um weitere PV-Module vergrößern, müssen Sie die neue Anlagenleistung in kWp im Sunny Beam einstellen. Die neuen Wechselrichter können Sie durch eine erneute Anlagensuche zum Sunny Beam hinzufügen, siehe Kapitel [7.11.3 "Anlagensuche wiederholen" \(Seite 60\).](#page-59-0)

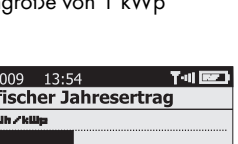

03.03.2 Spezi

# П

#### **Automatische Berechnung des spezifischen Jahresertrags im Sunny Beam**

Der Sunny Beam berechnet den spezifischen Jahresertrag wie folgt:

• kWh (Kilowattstunde) geteilt durch kWp (Kilowatt Peak) = spezifischer Jahresertrag. Den Wert für kWp erhalten Sie von Ihrem Installateur.

Der Wert für kWh berechnet sich folgendermaßen:

Die Summe aller Tagesenergiewerte (E-Tag), die der Sunny Beam von dem Jahr hat, geteilt durch die Anzahl der Tagesenergiewerte, multipliziert mit 365 Tagen:

•  $($ E-Tag 1 $)$  +  $($ E-Tag 2 $)$  +  $($ E-Tag 3 $)$  +  $($ E-Tag n $)$  geteilt durch die Anzahl der Tagesenergiewerte, multipliziert mit 365 Tagen = der Wert für kWh.

#### **Beispiel**

(E-Tag 1) + (E-Tag 2)....+ (E-Tag 250) geteilt durch 250 Tage, multipliziert mit 365 Tagen  $= x$  (kWh).

x (kWh) geteilt durch kWp = spezifischer Jahresertrag.

## **7.12 Landesspezifische Einstellungen**

Im Menü "Einstellungen > Ländereinstellungen" können Sie die landesspezifischen Einstellungen ändern. Wenn Sie das Land einstellen, passen sich die Einstellungen der Menüpunkte unter dem Strich automatisch für das Land an. Sie können die Einstellungen zusätzlich noch manuell ändern.

- Land
	- Sprache
	- Währung
	- CO<sub>2</sub>-Vermeidung
	- Formate
		- Dezimaltrennzeichen
		- Datumsformat
		- Zeitformat

## **7.12.1 Sprache ändern**

- 1. "Einstellungen > Ländereinstellungen > Land" wählen.
- 2. Sprache einstellen.
- ☑ Die Sprache ist geändert.

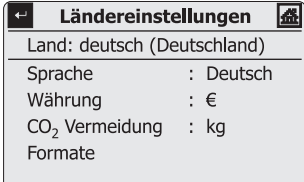

## **7.12.2 Währung ändern**

- 1. "Einstellungen > Ländereinstellungen > Währung" wählen.
- 2. Währung einstellen.
- ☑ Die Währung ist geändert.

# 7.12.3 Einheit der CO<sub>2</sub>-Vermeidung ändern

- 1. "Einstellungen > Ländereinstellungen >  $CO<sub>2</sub>$ Vermeidung" wählen.
- 2. Einheit einstellen.
- ☑ Die Einheit der CO2‑Vermeidung ist geändert.

# <span id="page-65-0"></span>**7.12.4 Dezimaltrennzeichen ändern**

- 1. "Einstellungen > Ländereinstellungen > Formate" wählen.
- 2. "Dezimaltrennzeichen:" wählen und ändern.
- ☑ Das Dezimaltrennzeichen ist geändert.

Das Dezimaltrennzeichen in der Leistungs- und Energieanzeige (Kapitel [7.4](#page-39-0) ) des Sunny Beam kann nicht geändert werden und ist immer ein Punkt.

## <span id="page-66-0"></span>**7.13 Zeiteinstellungen**

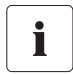

#### **Zeiteinstellungen ändern, wenn die Sonne untergangen ist.**

Ändern Sie die Zeiteinstellungen (Datum, Sommerzeit, Zeit, Zeitzone) des Sunny Beam wenn möglich nur, wenn die Sonne untergegangen ist und die Wechselrichter nicht mehr einspeisen. Die Zeitverschiebung hat dadurch keine Auswirkungen auf die grafischen Darstellungen auf dem Display des Sunny Beam.

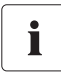

#### **Wechselrichter mit SMA** *Bluetooth* **Piggy-Back**

Wenn Sie Wechselrichter mit SMA *Bluetooth* Piggy-Back verwenden, stellen Sie im Sunny Beam unbedingt die richtigen Werte für Datum, Sommerzeit, Zeit und Zeitzone ein. Wenn Sie nach der Inbetriebnahme diese Werte ändern und die Zeit dadurch zurückstellen, werden die Daten für diese Zeitdifferenz im Wechselrichter gelöscht.

Beachten Sie, dass sich die Zeit auch zurückstellen kann, wenn Sie die Einstellungen für Zeitzone oder Sommerzeit ändern.

#### **7.13.1 Datum ändern**

- 1. "Einstellungen > Datum & Zeit" wählen.
- 2. "Datum:" wählen und ändern.
- ☑ Das Datum ist geändert.

## **7.13.2 Zeit ändern**

- 1. "Einstellungen > Datum & Zeit" wählen.
- 2. "Zeit:" wählen und ändern.
- ☑ Die Zeit ist geändert.

## **7.13.3 Datumsformat ändern**

#### Erklärung: T= Tag, M= Monat, J= Jahr

- 1. "Einstellungen > Ländereinstellungen > Formate" wählen.
- 2. "Datumsformat:" wählen und ändern.
- ☑ Das Datumsformat ist geändert.

# <span id="page-67-0"></span>**7.13.4 Zeitformat ändern**

Einstellmöglichkeiten: 12h oder 24h (z. B. 6:00pm oder 18:00)

- 1. "Einstellungen > Ländereinstellungen > Formate" wählen.
- 2. "Zeitformat:" wählen und ändern.
- ☑ Das Zeitformat ist geändert.

# **7.13.5 Sommerzeit ein- /ausschalten**

- 1. "Einstellungen > Datum & Zeit" wählen.
- 2. Haken bei "Sommerzeit:" setzen oder entfernen. Wenn der Haken gesetzt ist, ist die Sommerzeit eingeschaltet. Die Uhrzeit des Sunny Beam und die Uhrzeit der Wechselrichter ändert sich auf Sommerzeit.
- ☑ Die Sommerzeit ist ein- /ausgeschaltet.

# **7.13.6 Zeitzone ändern**

- 1. "Einstellungen > Datum & Zeit" wählen.
- 2. "Zeitzone:" wählen und ändern.
- ☑ Die Zeitzone ist geändert.

# **8 Daten der PV-Anlage**

Der Sunny Beam speichert folgende CSV-Dateien für mindestens 90 Tage:

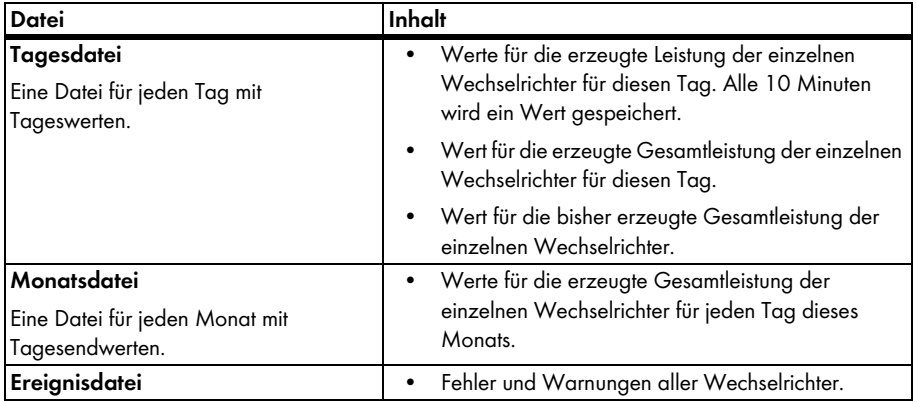

Bei Wechselrichtern mit eingebautem SMA *Bluetooth* Piggy-Back kann es bis zum Mittag des nächsten Tages dauern, bis der Sunny Beam die CSV-Dateien speichern kann. Das Speichervolumen ist abhängig von der Anzahl der erfassten Wechselrichter. Wenn der Speicher voll ist, überschreibt der Sunny Beam die alten Daten. Wie Sie die Daten Ihrer PV-Anlage vom Sunny Beam auf Ihren Computer kopieren, ist in Kapitel [8.2 "Daten der PV-Anlage auf den Computer kopieren" \(Seite 70\)](#page-69-1)  beschrieben.

#### <span id="page-69-0"></span>**8.1 Systemvoraussetzungen**

Unterstützte Betriebssysteme für den Anschluss des Sunny Beam an den Computer:

- Windows XP, Windows Vista, Windows 7
- Linux (SUSE, RedHat, Ubuntu, Debian etc.) mit Unterstützung für USB und Massenspeichergeräte
- Mac  $OS X$  ab  $10.3$
- Mac OS classic ab 8.6 mit Unterstützung für USB

## <span id="page-69-1"></span>**8.2 Daten der PV-Anlage auf den Computer kopieren**

Der Sunny Beam meldet sich wie ein Wechseldatenträger am Computer an, Sie können dadurch die Daten Ihrer PV-Anlage wie bei einem USB-Speicherstick auf den Computer kopieren.

Gehen Sie wie folgt vor, um die Daten auf dem Computer zu kopieren:

- 1. Sunny Beam mit dem mitgelieferten USB-Verbindungskabel an den Computer anschließen.
	- ☑ Sunny Beam meldet sich wie ein Wechseldatenträger. Es wird ein Laufwerk auf dem Computer hinzugefügt. Auf dem Laufwerk ist der Ordner "SBEAM".
- 2. Den Ordner "SBEAM" öffnen und die CSV-Dateien auf den Computer kopieren.
- ☑ Die Daten sind auf dem Computer gespeichert.

## **8.2.1 CSV-Datei**

Sie können die CSV-Dateien mit Microsoft Excel öffnen und sie zum Beispiel dazu nutzen Diagramme zu erstellen.

#### **Dateiname**

Der Name der Dateien ist immer das Datum des Tages, an dem die Daten von den Wechselrichtern erzeugt wurden. Die Reihenfolge ist immer Jahr, Monat und Tag. Trennzeichen ist immer ein Bindestrich.

Tagesdatei: JJ-MM-TT.csv = Beispiel: 09-07-15.csv

Monatsdatei: JJJJ-MM.csv = Beispiel: 2009-11.csv

#### **Format der Daten innerhalb der Datei**

Einzelne Daten sind in einer Datei immer durch ein Semikolon getrennt. Das Dezimaltrennzeichen und das Zeitformat innerhalb der Dateien sind abhängig von den landesspezifischen Einstellungen. Wie Sie das Dezimaltrennzeichen und das Zeitformat ändern, ist im Kapitel 7.12.4 "Dezimaltrennzeichen [ändern" \(Seite 66\)](#page-65-0) und im Kapitel [7.13.4 "Zeitformat ändern" \(Seite 68\)](#page-67-0) beschrieben.

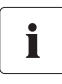

#### **Umlaute im Gerätenamen werden in den CSV-Dateien nicht richtig dargestellt.**

# **9 Übersicht Menü**

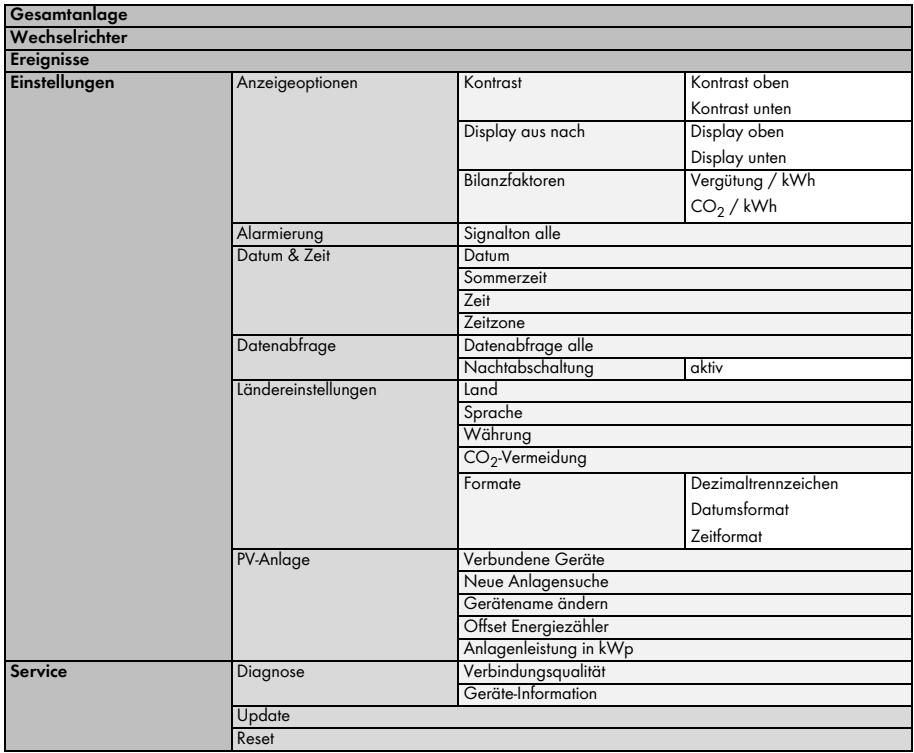
# **10 Wartung und Pflege**

## **10.1 Wartung**

## **10.1.1 Akkuwechsel**

Sie müssen die Akkus wechseln, wenn sie sich nicht mehr richtig laden und die Bedienung des Sunny Beam dadurch beeinträchtigt ist.

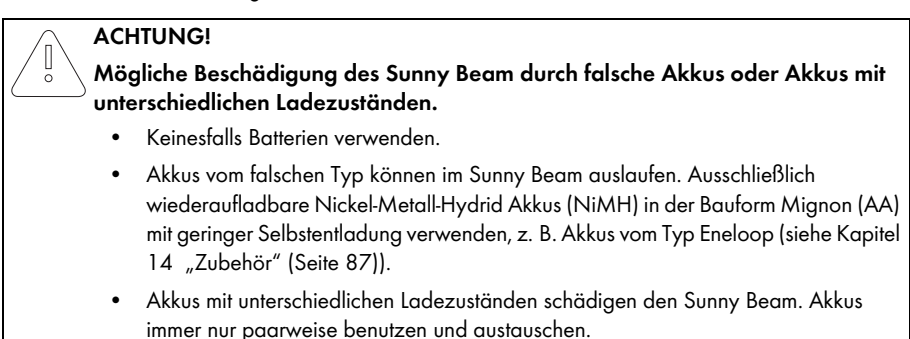

1. Akkus wechseln, wie aus der Abbildung ersichtlich.

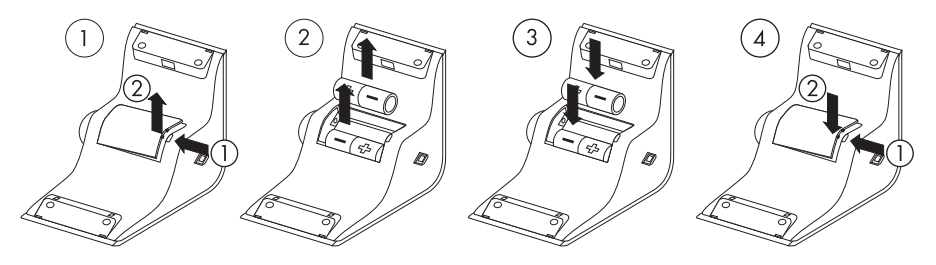

2. Knopf drücken, um den Sunny Beam einzuschalten.

☑ Der Sunny Beam prüft, ob eine Update-Datei im Sunny Beam gespeichert ist.

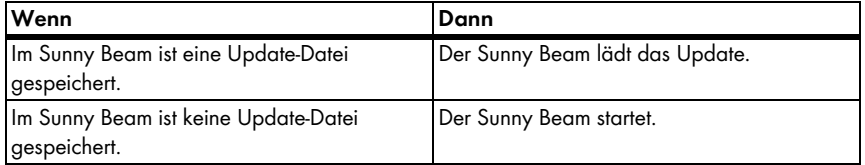

☑ Die Grafikansicht der Gesamtanlage öffnet sich. Die Akkus sind gewechselt.

Prüfen Sie, ob die Uhrzeit und das Datum des Sunny Beam richtig sind. Wenn die Einstellungen falsch sind, stellen Sie die Uhrzeit und das Datum ein (Kapitel [7.13 "Zeiteinstellungen" \(Seite 67\)\)](#page-66-0).

## **10.2 Pflege**

 $\bar{\circ}$ 

**ACHTUNG!**

**Beschädigung des Sunny Beam durch eindringende Flüssigkeit.**

Der Sunny Beam ist nicht wasserdicht.

- Ausschließlich ein feuchtes, weiches Tuch verwenden.
- Keine scharfen oder scheuernden Reinigungsmittel verwenden.

# **11 Außerbetriebnahme**

## **11.1 Sunny Beam außer Betrieb nehmen**

Entnehmen Sie die Akkus aus dem Sunny Beam, wie aus der Abbildung ersichtlich.

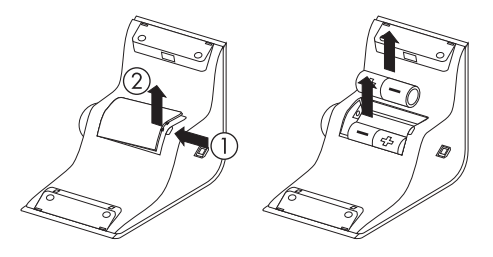

## **11.2 Sunny Beam entsorgen**

Entsorgen Sie den Sunny Beam nach Ablauf seiner Lebensdauer nach den zu diesem Zeitpunkt am Installationsort geltenden Entsorgungsvorschriften für Elektronikschrott oder senden Sie ihn auf Ihre Kosten mit dem Hinweis "ZUR ENTSORGUNG" an die SMA Solar Technology AG zurück (Kontakt siehe [Seite 88](#page-87-0)).

## **11.3 Akkus entsorgen**

Entsorgen Sie die Akkus nach Ablauf ihrer Lebensdauer nach den zu diesem Zeitpunkt am Installationsort geltenden Entsorgungsvorschriften für Akkus.

Sie können neue Akkus für den Sunny Beam bei der SMA Solar Technology AG bestellen (siehe Kapitel [14 "Zubehör" \(Seite 87\)\)](#page-86-0).

# **12 Fehlersuche**

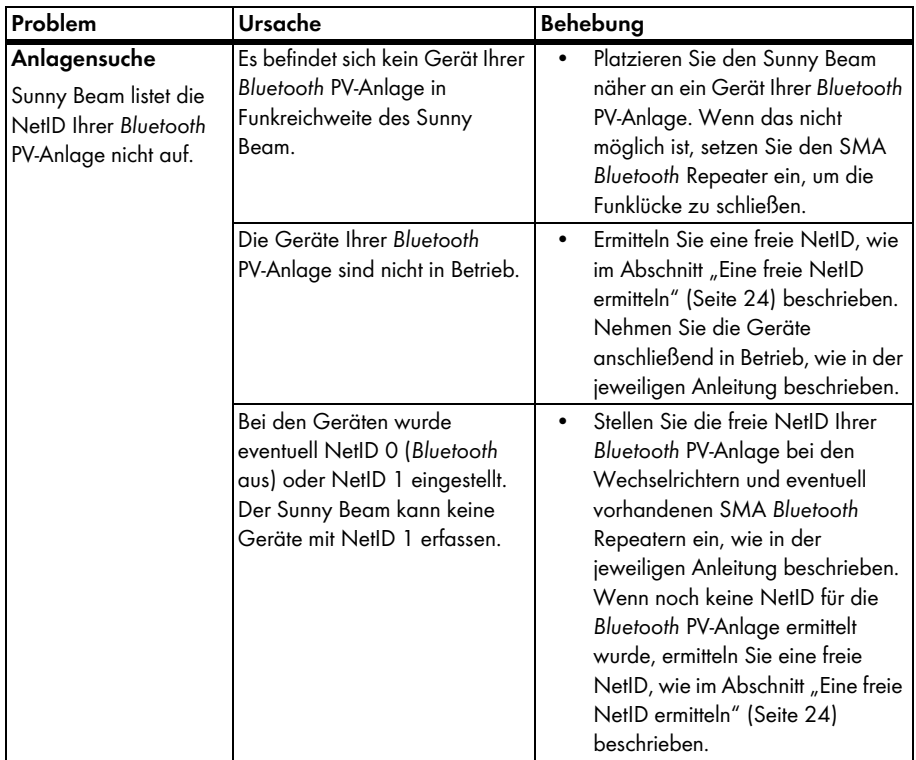

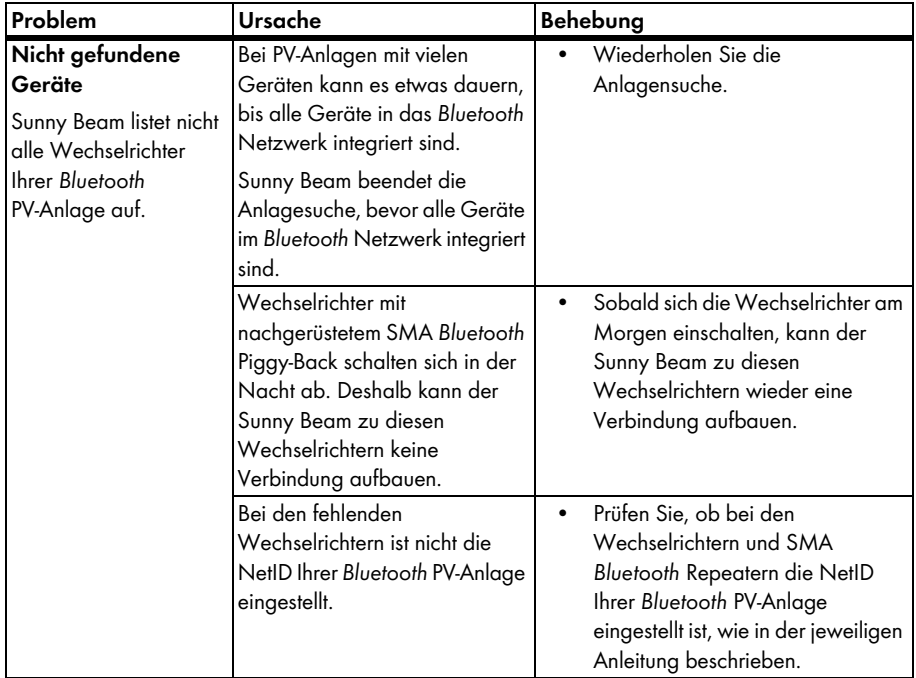

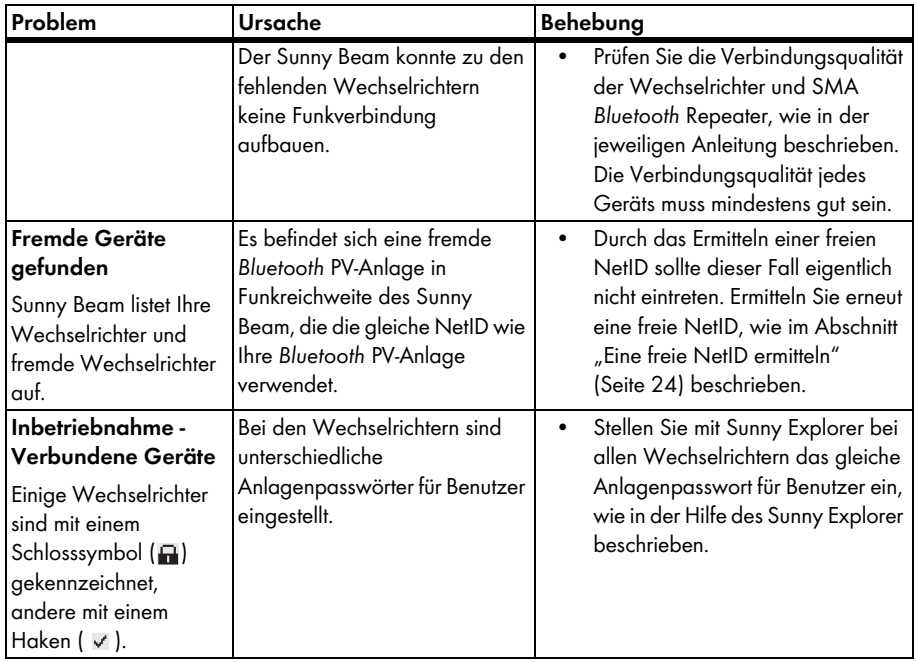

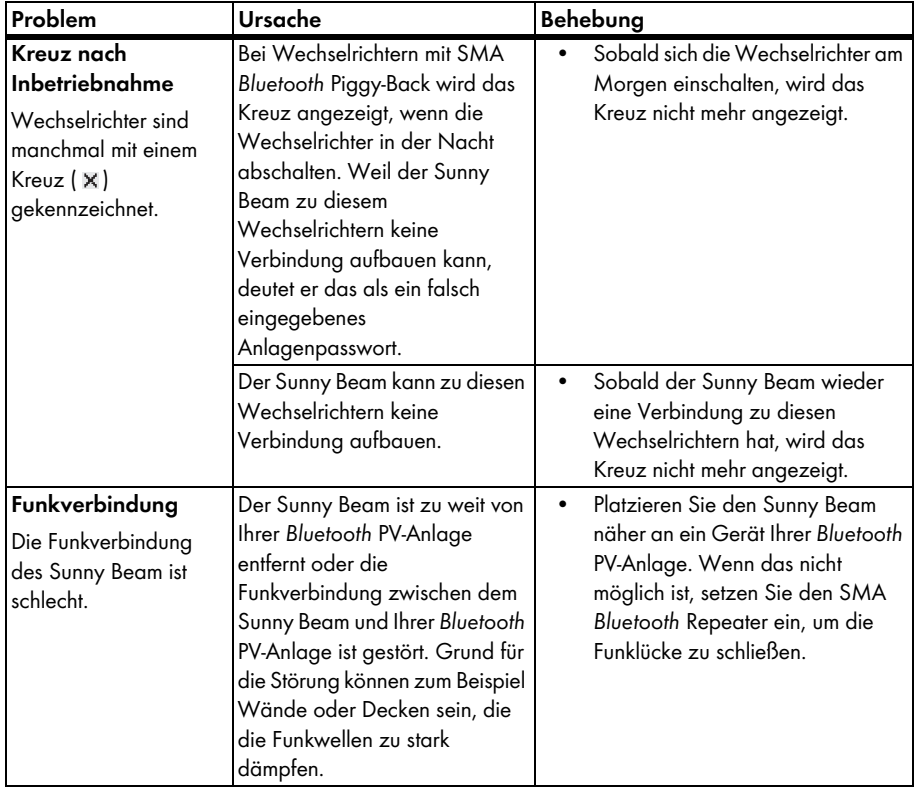

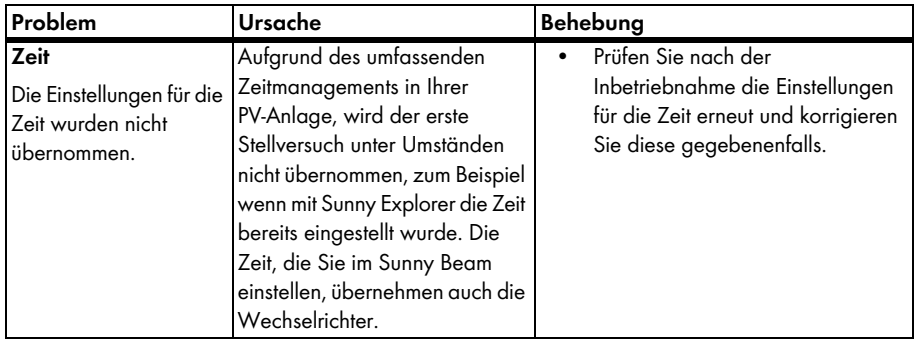

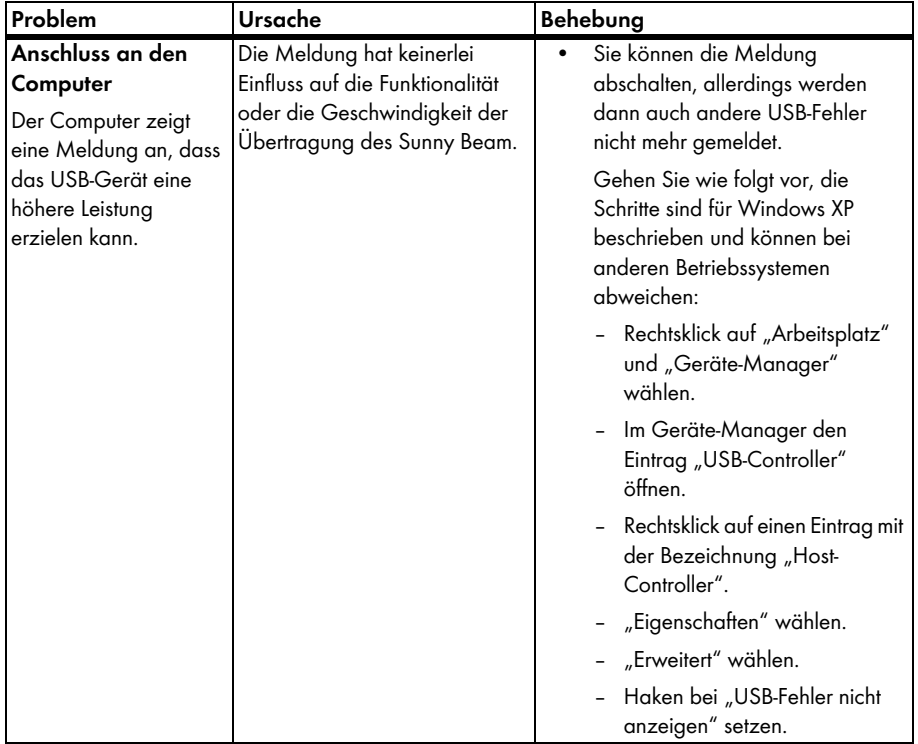

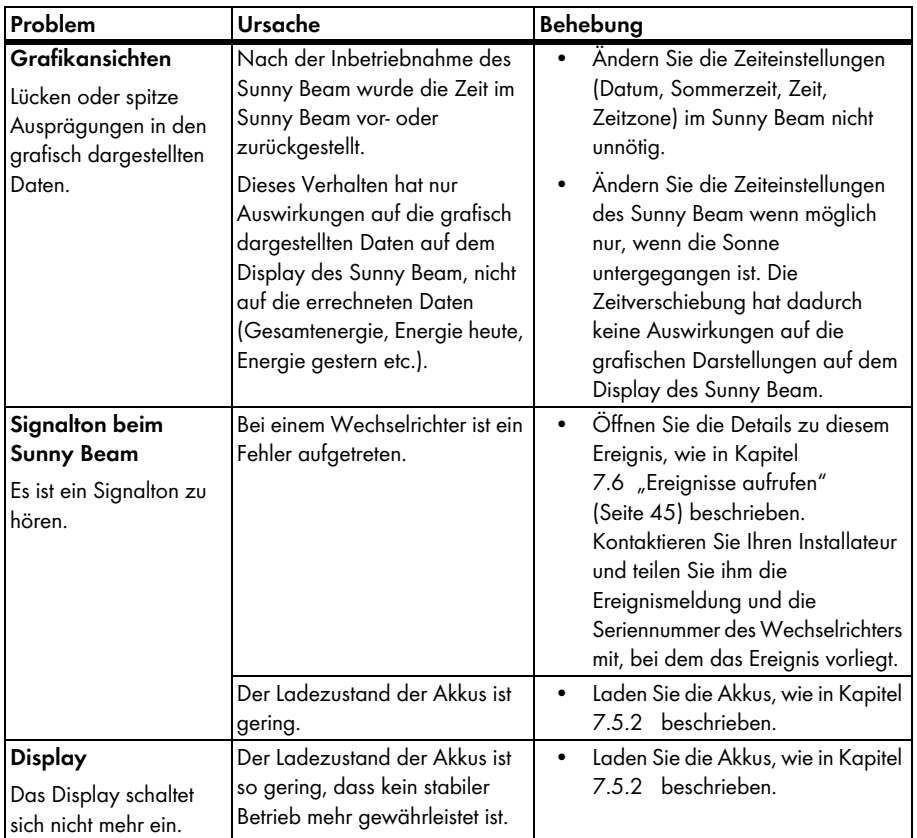

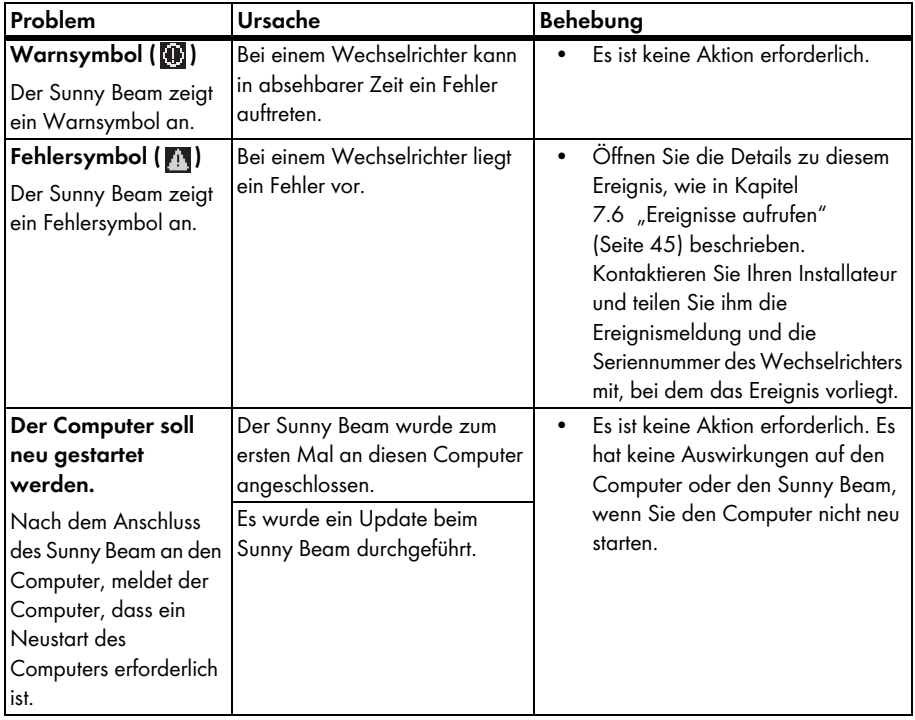

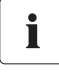

Weiterführende Informationen zu SMA *Bluetooth* Wireless Technology erhalten Sie im Download-Bereich auf www.SMA.de.

# **13 Technische Daten**

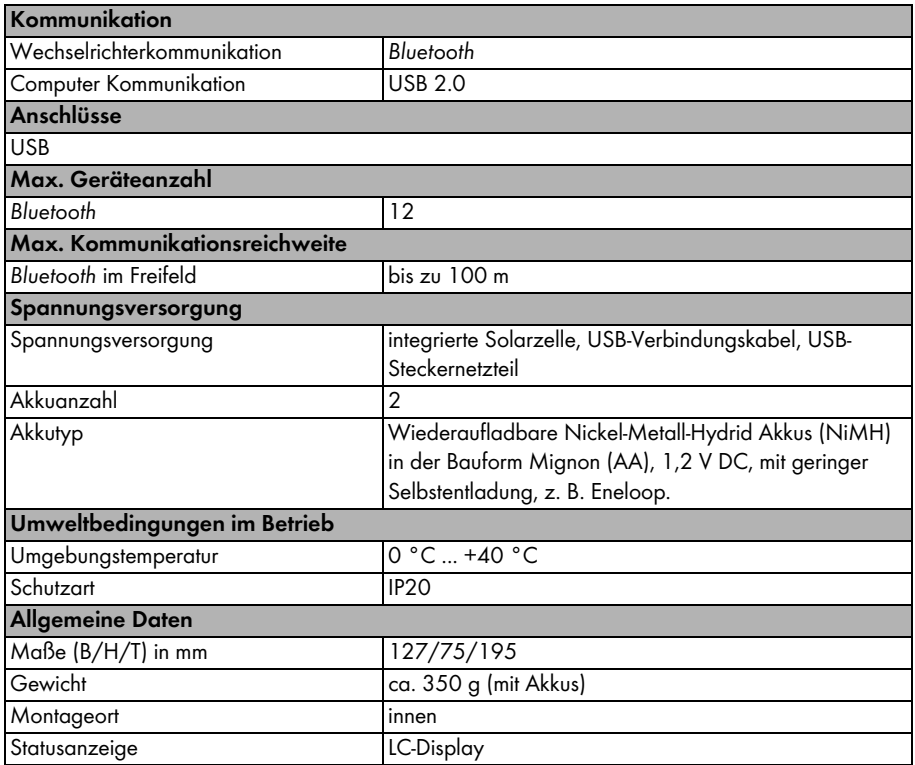

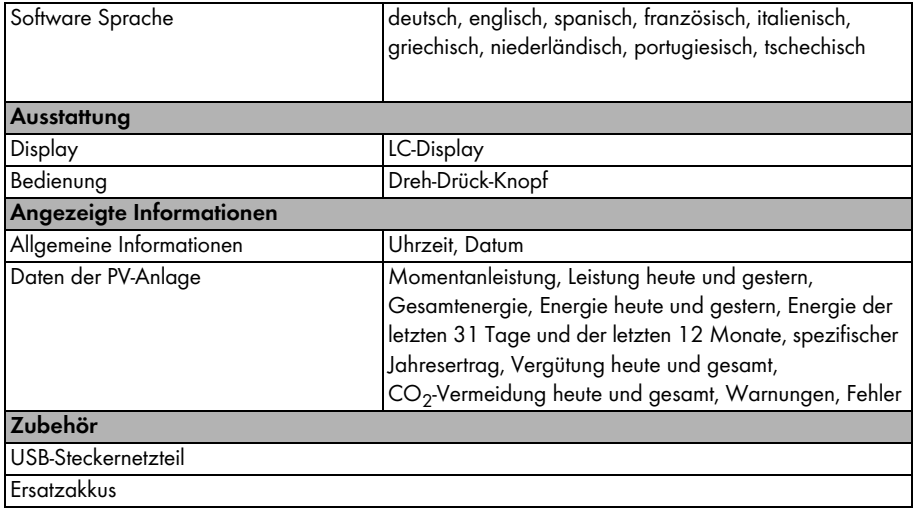

# <span id="page-86-0"></span>**14 Zubehör**

#### **14.1 USB-Steckernetzteil**

Mit dem USB-Steckernetzteil können Sie den Sunny Beam an eine Steckdose anschließen, um die Akkus anstatt über die Solarzelle über das Stromnetz zu laden.

Bestellnummer: BEAM-BT-SUPPLY

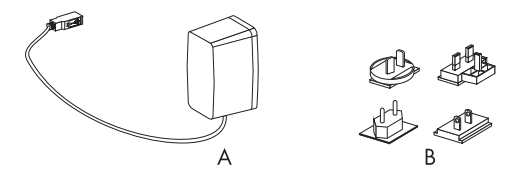

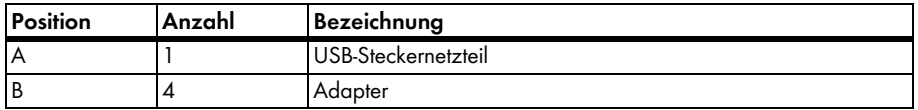

## **14.2 Ersatzakkus**

Bestellnummer: BEAM-BT-BATTERY

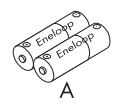

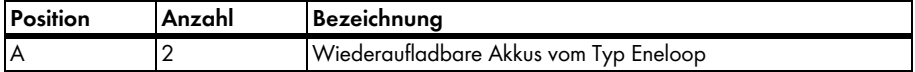

# <span id="page-87-0"></span>**15 Kontakt**

Bei technischen Problemen mit unseren Produkten wenden Sie sich an die SMA Serviceline. Wir benötigen die folgenden Daten, um Ihnen gezielt helfen zu können:

- Hardwareversion des Sunny Beam (siehe Kapitel [7.10.2](#page-53-0) )
- Firmwareversion des Sunny Beam mit *Bluetooth* (siehe Kapitel [7.10.2](#page-53-0) )
- Firmwareversion des SMA *Bluetooth* Piggy-Backs im Wechselrichter
- Typ des Wechselrichters und Seriennummer

Falls Sie den Sunny Beam einschicken müssen, entnehmen Sie vorher die Akkus.

#### **SMA Solar Technology AG**

Sonnenallee 1 34266 Niestetal

www.SMA.de

#### **SMA Serviceline**

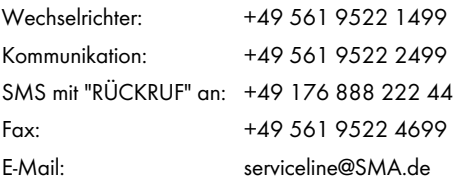

Die in diesen Unterlagen enthaltenen Informationen sind Eigentum der SMA Solar Technology AG. Die Veröffentlichung, ganz oder in Teilen, bedarf der schriftlichen Zustimmung der SMA Solar Technology AG. Eine innerbetriebliche Vervielfältigung, die zur Evaluierung des Produktes oder zum sachgemäßen Einsatz bestimmt ist, ist erlaubt und nicht genehmigungspflichtig.

#### **Haftungsausschluss**

Es gelten als Grundsatz die Allgemeinen Lieferbedingungen der SMA Solar Technology AG.

Der Inhalt dieser Unterlagen wird fortlaufend überprüft und gegebenenfalls angepasst. Trotzdem können Abweichungen nicht ausgeschlossen werden. Es wird keine Gewähr für Vollständigkeit gegeben. Die jeweils aktuelle Version ist im Internet unter www.SMA.de abrufbar oder über die üblichen Vertriebswege zu beziehen.

Gewährleistungs- und Haftungsansprüche bei Schäden jeglicher Art sind ausgeschlossen, wenn sie auf eine oder mehrere der folgenden Ursachen zurückzuführen sind:

- Transportschäden
- Unsachgemäße oder nicht bestimmungsgemäße Verwendung des Produkts
- Betreiben des Produkts in einer nicht vorgesehenen Umgebung
- Betreiben des Produkts unter Nichtberücksichtigung der am Einsatzort relevanten gesetzlichen Sicherheitsvorschriften
- Nichtbeachten der Warn- und Sicherheitshinweise in allen für das Produkt relevanten Unterlagen
- Betreiben des Produkts unter fehlerhaften Sicherheits- und Schutzbedingungen
- Eigenmächtiges Verändern oder Reparieren des Produkts oder der mitgelieferten Software
- Fehlverhalten des Produkts durch Einwirkung angeschlossener oder benachbarter Geräte außerhalb der gesetzlich zulässigen Grenzwerte
- Katastrophenfälle und höhere Gewalt

Die Nutzung der mitgelieferten von der SMA Solar Technology AG hergestellten Software unterliegt zusätzlich den folgenden Bedingungen:

- Die SMA Solar Technology AG lehnt jegliche Haftung für direkte oder indirekte Folgeschäden, die sich aus der Verwendung der von SMA Solar Technology AG erstellten Software ergeben, ab. Dies gilt auch für die Leistung beziehungsweise Nicht-Leistung von Support-Tätigkeiten.
- Mitgelieferte Software, die nicht von der SMA Solar Technology AG erstellt wurde, unterliegt den jeweiligen Lizenz- und Haftungsvereinbarungen des Herstellers.

#### **SMA Werksgarantie**

Die aktuellen Garantiebedingungen liegen Ihrem Gerät bei. Bei Bedarf können Sie diese auch im Internet unter www.SMA.de herunterladen oder über die üblichen Vertriebswege in Papierform beziehen.

#### **Warenzeichen**

Alle Warenzeichen werden anerkannt, auch wenn diese nicht gesondert gekennzeichnet sind. Fehlende Kennzeichnung bedeutet nicht, eine Ware oder ein Zeichen seien frei.

Die *Bluetooth*® Wortmarke und Logos sind eingetragene Warenzeichen der Bluetooth SIG, Inc. und jegliche Verwendung dieser Marken durch die SMA Solar Technology AG erfolgt unter Lizenz.

#### **SMA Solar Technology AG**

Sonnenallee 1 34266 Niestetal Deutschland Tel. +49 561 9522-0 Fax +49 561 9522-100 www.SMA.de E-Mail: info@SMA.de © 2004 bis 2010 SMA Solar Technology AG. Alle Rechte vorbehalten.

# SMA Solar Technology AG<br>WWW.SMA.de

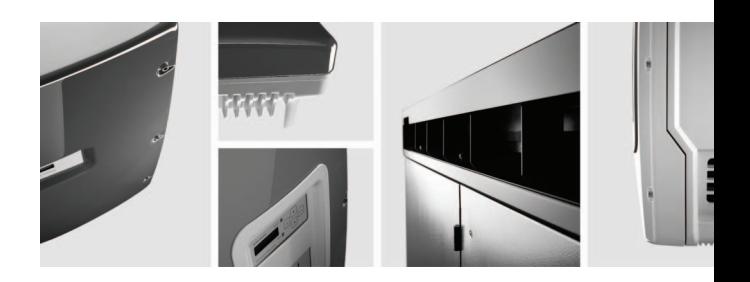

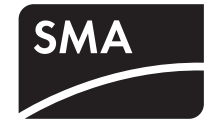